# My Passport<sup>™</sup> for Mac<sup>®</sup> My Passport SE for Mac Ultra-Portable Hard Drives

User Manual

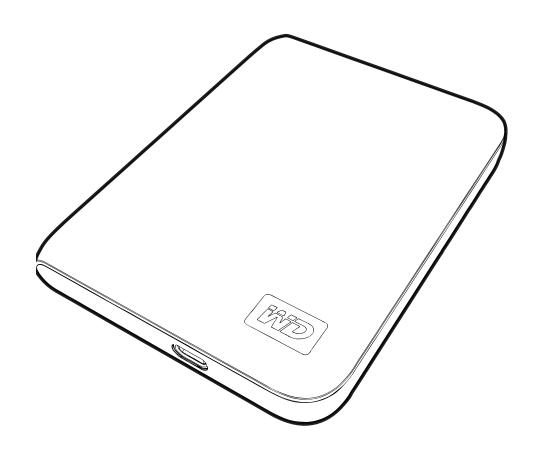

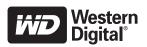

#### **WD Service and Support**

Should you encounter any problem, please give us an opportunity to address it before returning this product. Most technical support questions can be answered through our knowledge base or e-mail support service at *support.wdc.com*. If the answer is not available or if you prefer, please contact WD<sup>®</sup> at the best telephone number shown below.

Your product includes 30 days of free telephone support during the warranty period. This 30-day period starts on the date of your first telephone contact with WD Technical Support. E-mail support is free for the entire warranty period and our extensive knowledge base is available 24/7. To help us keep you informed of new features and services, remember to register your product online at <a href="http://register.wdc.com">http://register.wdc.com</a>.

#### **Accessing Online Support**

Visit our product support website at *support.wdc.com* and choose from these topics:

- **Downloads**—Download drivers, software, and updates for your WD product.
- Registration Register your WD product to get the latest updates and special offers.
- Warranty & RMA Services Get warranty, product replacement (RMA), RMA status, and data recovery information.
- **Knowledge Base**—Search by keyword, phrase, or answer ID.
- **Installation**—Get online installation help for your WD product or software.

#### **Contacting WD Technical Support**

When contacting WD for support, have your WD product serial number, system hardware, and system software versions available.

| North America       | As               | ia Pacific  |                                                                          |
|---------------------|------------------|-------------|--------------------------------------------------------------------------|
| English             | 800.ASK.4WDC     | Australia   | 1 800 42 9861                                                            |
|                     | (800.275.4932)   | China       | 800 820 6682/+65 62430496                                                |
| Spanish             | 800.832.4778     | Hong Kong   | +800 6008 6008                                                           |
|                     |                  | India       | 1 800 11 9393 (MNTL)/1 800 200 5789 (Reliance) 011 26384700 (Pilot Line) |
| Europe (toll free)* | 00800 ASK4 WDEU  | Indonesia   | +803 852 9439                                                            |
|                     | (00800 27549338) | Japan       | 00 531 650442                                                            |
|                     |                  | Korea       | 02 703 6550                                                              |
| Europe              | +31 880062100    | Malaysia    | +800 6008 6008/1 800 88 1908/+65 62430496                                |
| Middle East         | +31 880062100    | Philippines | 1 800 1441 0159                                                          |
| Africa              | +31 880062100    | Singapore   | +800 6008 6008/+800 608 6008/+65 62430496                                |
|                     |                  | Taiwan      | +800 6008 6008/+65 62430496                                              |

<sup>\*</sup> Toll free number is available in the following countries: Austria, Belgium, Denmark, France, Germany, Ireland, Italy, Netherlands, Norway, Spain, Sweden, Switzerland, United Kingdom.

# **Table of Contents**

|   | WD Service and Support                                   |
|---|----------------------------------------------------------|
|   | Accessing Online Support                                 |
| 1 | About Your WD Drive 1                                    |
|   | Features                                                 |
|   | Kit Contents                                             |
|   | Optional Accessories                                     |
|   | Operating System Compatibility                           |
|   | Disk Drive Format                                        |
|   | Physical Description                                     |
|   | Power/Activity LED                                       |
|   | USB 2.0 Interface                                        |
|   | Handling Precautions                                     |
|   | Handing Fredations                                       |
| 2 | Connecting the Drive and Getting Started §               |
|   | Connecting the Drive                                     |
|   | Enhancing Performance with WD +TURBO                     |
|   | Getting Started with the WD SmartWare Software           |
|   | WD SmartWare Software Overview                           |
|   | WD SmartWare Home Screen                                 |
|   |                                                          |
| 3 | Backing Up Your Computer Files 13                        |
|   | About Backing Up Your Computer Files                     |
|   | Backing It All Up                                        |
|   | Advanced Backup Capabilities                             |
|   | Selecting Specific Content to Back Up                    |
|   | Changing the Backup Software Settings                    |
| 4 | Retrieving Backed Up Files                               |
|   | About Retrieving Files                                   |
|   | Retrieving a File                                        |
|   | Retrieving a Folder                                      |
|   | Retrieving an Earlier Version of a File or Deleted Files |
|   | Retrieving All Your Content                              |

| Password Protecting Your Drive                                                                                                    | 6 | Unlocking Your Drive  Unlocking Your Drive with the WD SmartWare Software.  Unlocking Your Drive Without the WD SmartWare Software.  Turning Off the Drive Lock Feature.  Changing Your Password.  Managing and Customizing Your Drive  Using the WD SmartWare Icon.  Opening the WD SmartWare Software.  Checking Drive Status | 25<br>26<br>27<br>28<br>28    |
|----------------------------------------------------------------------------------------------------|---|----------------------------------------------------------------------------------------------------|-------------------------------|
| Unlocking Your Drive Without the WD SmartWare Software. Unlocking Your Drive Without the WD SmartWare Software. 27 Turning Off the Drive Lock Feature. 28 Changing Your Password. 28 6 Managing and Customizing Your Drive 29 Using the WD SmartWare Icon. 29 Opening the WD SmartWare Software. 29 Checking Drive Status 30 Safely Dismounting the Drive 31 Using the WD SmartWare Icon. 31 Using the WD SmartWare Icon. 31 Customizing Your Software Settings 32 Specifying a Different Retrieve Folder 33 Setting the Preferences Options 33 Customizing Your Drive Settings 33 Registering Your Drive Settings 33 Registering Your Drive Settings 34 Setting the Drive Sleep Timer. 35 Erasing Your Drive 36 Uninstalling the WD SmartWare Software and Disk Image 39 7 Checking Drive Health 40 8 Using the Drive with Windows 42 Restoring the Drive with Windows 42 Restoring the Drive with Windows Computers. 43 Getting the Drive on Windows Computers. 44 Using the WD SmartWare Software and Disk Image. 45 Using the WD SmartWare Software 46 Using the Drive with the WD SmartWare Software 47 Using the WD SmartWare Software 48 Using the WD SmartWare Software 49 Using the WD SmartWare Software 40 Using the WD SmartWare Software 41 Using the WD SmartWare Software 45 Using the WD SmartWare Software 46 Using the WD SmartWare Software 47 Using the WD SmartWare Software 48 Checking Drive Status 49 Checking Drive Status 49 Checking Status 40 Che | 6 | Unlocking Your Drive with the WD SmartWare Software. Unlocking Your Drive Without the WD SmartWare Software.  Turning Off the Drive Lock Feature. Changing Your Password.  Managing and Customizing Your Drive  Using the WD SmartWare Icon. Opening the WD SmartWare Software. Checking Drive Status                           | 26<br>27<br>28<br>28<br>29    |
| Unlocking Your Drive Without the WD SmartWare Software. 27 Turning Off the Drive Lock Feature. 28 Changing Your Password 28  6 Managing and Customizing Your Drive 29 Using the WD SmartWare Icon. 29 Opening the WD SmartWare Software. 29 Checking Drive Status 30 Safely Dismounting the Drive 31 Using the WD SmartWare Icon. 31 Using the MP SmartWare Icon. 31 Using the MP SmartWare Icon. 31 Using the MP SmartWare Icon. 31 Customizing Your Software Settings 32 Specifying a Different Retrieve Folder 32 Setting the Preferences Options 33 Customizing Your Drive Settings 33 Registering Your Drive Settings 33 Registering Your Drive Settings 34 Setting the Drive Sleep Timer. 35 Erasing Your Drive Settings 36 Uninstalling the WD SmartWare Software and Disk Image 39 7 Checking Drive Health 40 8 Using the Drive with Windows 42 Restoring the WD SmartWare Software and Disk Image 42 Installing the Drive with Windows 42 Restoring the WD SmartWare Software and Disk Image 42 Installing the Drive on Windows Computers. 43 Getting Started with the WD SmartWare Software 45 Using the WD SmartWare Software 45 Using the WD SmartWare Software 55 Using Drive Status 50 Opening the WD SmartWare Software 55 Using Drive Status 50 Disconnecting the Drive Safely. 50 Enabling the Backup and Retrieve Functions 51 Unlocking the Drive with the WD SmartWare Software 55 Unlocking the Drive 55                                                                                                    | 6 | Unlocking Your Drive Without the WD SmartWare Software.  Turning Off the Drive Lock Feature.  Changing Your Password.  Managing and Customizing Your Drive  Using the WD SmartWare Icon.  Opening the WD SmartWare Software.  Checking Drive Status                                                                             | 27 28 28 29                   |
| Turning Off the Drive Lock Feature. 28 Changing Your Password. 28  6 Managing and Customizing Your Drive 29 Using the WD SmartWare Icon. 29 Opening the WD SmartWare Software. 29 Checking Drive Status 30 Safely Dismounting the Drive 31 Using the WD SmartWare Icon. 31 Using the WD SmartWare Icon. 31 Using the My Passport Icon. 31 Customizing Your Software Settings 32 Specifying a Different Retrieve Folder 32 Setting the Preferences Options 33 Customizing Your Drive Settings 33 Registering Your Drive Settings 33 Registering Your Drive Settings 33 Registering Your Drive Settings 33 Restoring the WD SmartWare Software 35 Uninstalling the WD SmartWare Software 36 Restoring the WD SmartWare Software and Disk Image 39 7 Checking Drive Health 40 8 Using the Drive with Windows 42 Installing the Drive on Windows Computers 42 Restoring the WD SmartWare Software and Disk Image 42 Installing the Drive on Windows Computers 43 Getting Started with the WD SmartWare Software 44 Using the WD SmartWare Icon 49 Opening the WD SmartWare Icon 49 Opening the WD SmartWare Software 45 Using the WD SmartWare Software 45 Using the WD SmartWare Icon 49 Opening the WD SmartWare Software 45 Using the WD SmartWare Icon 49 Opening the WD SmartWare Software 45 Using the WD SmartWare Software 45 Using the WD SmartWare Software 45 Using the WD SmartWare Software 45 Using the WD SmartWare Software 56 Unlocking the Drive Safely 50 Enabling the Backup and Retrieve Functions 51 Unlocking the Drive 65                                                                                                    | 6 | Turning Off the Drive Lock Feature.  Changing Your Password.  Managing and Customizing Your Drive  Using the WD SmartWare Icon.  Opening the WD SmartWare Software.  Checking Drive Status                                                                                                    | 28<br>28<br><b>. 29</b><br>29 |
| Changing Your Password         28           6 Managing and Customizing Your Drive         29           Using the WD SmartWare Icon.         29           Opening the WD SmartWare Software         29           Checking Drive Status         30           Safely Dismounting the Drive         31           Using the WD SmartWare Icon.         31           Using the My Passport Icon.         31           Customizing Your Software Settings         32           Specifying a Different Retrieve Folder         32           Setting the Preferences Options         33           Customizing Your Drive Settings         33           Registering Your Drive Settings         33           Registering Your Drive Drive         34           Setting the Drive Settings         35           Uninstalling the WD SmartWare Software         38           Restoring the WD SmartWare Software and Disk Image         39           7 Checking Drive Health         40           8 Using the Drive with Windows         42           Restoring the WD SmartWare Software and Disk Image         42           Installing the Drive on Windows Computers         43           Getting Started with the WD SmartWare Software         45           Using the WD SmartWare Icon         49<                                                                                                    | 6 | Changing Your Password.  Managing and Customizing Your Drive  Using the WD SmartWare Icon.  Opening the WD SmartWare Software.  Checking Drive Status                                                                                                    | 28<br>. <b>29</b><br>29       |
| 6 Managing and Customizing Your Drive         29           Using the WD SmartWare Icon.         29           Opening the WD SmartWare Software.         29           Checking Drive Status         30           Safely Dismounting the Drive         31           Using the WD SmartWare Icon.         31           Using the My Passport Icon.         31           Customizing Your Software Settings         32           Specifying a Different Retrieve Folder         32           Setting the Preferences Options         33           Customizing Your Drive Settings         33           Registering Your Drive         34           Setting the Drive Settings         35           Erasing Your Drive         35           Uninstalling the WD SmartWare Software         35           Restoring the WD SmartWare Software and Disk Image         39           7 Checking Drive Health         40           8 Using the Drive with Windows         42           Restoring the WD SmartWare Software and Disk Image         42           Installing the Drive on Windows Computers.         43           Getting Started with the WD SmartWare Software         45           Using the WD SmartWare Software         49           Checking Drive Status         50                                                                                                    | 6 | Managing and Customizing Your Drive  Using the WD SmartWare Icon.  Opening the WD SmartWare Software.  Checking Drive Status                                                                                                    | <b>. 29</b>                   |
| Using the WD SmartWare Icon.         29           Opening the WD SmartWare Software.         29           Checking Drive Status         30           Safely Dismounting the Drive         31           Using the WD SmartWare Icon.         31           Using the My Passport Icon.         31           Customizing Your Software Settings         32           Specifying a Different Retrieve Folder         32           Setting the Preferences Options         33           Customizing Your Drive Settings         33           Registering Your Drive         34           Setting the Drive Sleep Timer.         35           Erasing Your Drive         35           Uninstalling the WD SmartWare Software and Disk Image         38           Restoring the WD SmartWare Software and Disk Image         39           7 Checking Drive Health         40           8 Using the Drive with Windows         42           Restoring the WD SmartWare Software and Disk Image         42           Installing the Drive on Windows Computers.         43           Getting Started with the WD SmartWare Software         45           Using the WD SmartWare Software         45           Checking Drive Status         50           Monitoring Icon Alerts         50     <                                                                                                    | 6 | Using the WD SmartWare Icon                                                                                                    | 29                            |
| Opening the WD SmartWare Software         29           Checking Drive Status         30           Safely Dismounting the Drive         31           Using the WD SmartWare Icon         31           Using the My Passport Icon         31           Customizing Your Software Settings         32           Specifying a Different Retrieve Folder         32           Setting the Preferences Options         33           Customizing Your Drive Settings         33           Registering Your Drive         34           Setting the Drive Sleep Timer         35           Erasing Your Drive         35           Uninstalling the WD SmartWare Software         38           Restoring the WD SmartWare Software and Disk Image         39           7 Checking Drive Health         40           8 Using the Drive with Windows         42           Restoring the WD SmartWare Software and Disk Image         42           Installing the Drive on Windows Computers.         43           Getting Started with the WD SmartWare Software         45           Using the WD SmartWare Icon         49           Opening the WD SmartWare Software         49           Checking Drive Status         50           Monitoring Icon Alerts         50                                                                                                    |   | Opening the WD SmartWare Software                                                                                                    |                               |
| Checking Drive Status                                                                                                    |   | Checking Drive Status                                                                                                    | 29                            |
| Safely Dismounting the Drive       31         Using the WD SmartWare Icon.       31         Using the My Passport Icon.       31         Customizing Your Software Settlings       32         Specifying a Different Retrieve Folder       32         Setting the Preferences Options       33         Customizing Your Drive Settings       33         Registering Your Drive       34         Setting the Drive Sleep Timer       35         Erasing Your Drive       35         Uninstalling the WD SmartWare Software       38         Restoring the WD SmartWare Software and Disk Image       39         7 Checking Drive Health       40         8 Using the Drive with Windows       42         Restoring the WD SmartWare Software and Disk Image       42         Installing the Drive on Windows Computers       43         Getting Started with the WD SmartWare Software       45         Using the WD SmartWare Icon       49         Opening the WD SmartWare Software       49         Checking Drive Status       50         Monitoring Icon Alerts       50         Disconnecting the Drive Safely       50         Enabling the Backup and Retrieve Functions       51         Unlocking Your Drive with the WD SmartWare Software                                                                                                    |   | -                                                                                                    |                               |
| Using the WD SmartWare Icon                                                                                                    |   | Cafaly Diamounting the Drive                                                                                                    | 30                            |
| Using the My Passport Icon                                                                                                    |   | סalely שוא smounting the שוויים unve                                                                                                    | 31                            |
| Customizing Your Software Settings  Specifying a Different Retrieve Folder  Setting the Preferences Options  Customizing Your Drive Settings  Registering Your Drive  Setting the Drive Sleep Timer.  Erasing Your Drive  Uninstalling the WD SmartWare Software  Restoring the WD SmartWare Software and Disk Image  7 Checking Drive Health  8 Using the Drive with Windows  Restoring the WD SmartWare Software and Disk Image  Restoring the WD SmartWare Software and Disk Image  42 Reformatting the Drive  Restoring the WD SmartWare Software and Disk Image  43 Installing the Drive on Windows Computers.  44 Getting Started with the WD SmartWare Software  45 Using the WD SmartWare Icon.  46 Opening the WD SmartWare Software  47 Checking Drive Status  48 Opening Irio NamrtWare Software  49 Checking Drive Status  50 Monitoring Icon Alerts.  50 Disconnecting the Drive Safely.  Enabling the Backup and Retrieve Functions.  51 Unlocking the Drive  51 Unlocking Your Drive with the WD SmartWare Software.  52                                                                                                    |   | Using the WD SmartWare Icon                                                                                                    | 31                            |
| Specifying a Different Retrieve Folder 32 Setting the Preferences Options 33 Customizing Your Drive Settings 33 Registering Your Drive Settings 34 Setting the Drive Sleep Timer 35 Erasing Your Drive 35 Uninstalling the WD SmartWare Software 38 Restoring the WD SmartWare Software 39  7 Checking Drive Health 40  8 Using the Drive with Windows 42 Reformatting the Drive WD SmartWare Software and Disk Image 42 Installing the Drive on Windows Computers 43 Getting Started with the WD SmartWare Software 45 Using the WD SmartWare Icon 49 Opening the WD SmartWare Software 49 Checking Drive Status 50 Monitoring Icon Alerts 50 Disconnecting the Drive Safely 51 Enabling the Backup and Retrieve Functions 51 Unlocking the Drive 51 Unlocking Tour Drive with the WD SmartWare Software 52                                                                                                    |   | Using the My Passport Icon                                                                                                    | 31                            |
| Setting the Preferences Options                                                                                                    |   | -                                                                                                    |                               |
| Customizing Your Drive Settings                                                                                                    |   | . , ,                                                                                                    |                               |
| Registering Your Drive       34         Setting the Drive Sleep Timer.       35         Erasing Your Drive       35         Uninstalling the WD SmartWare Software       38         Restoring the WD SmartWare Software and Disk Image       39         7 Checking Drive Health       40         8 Using the Drive with Windows       42         Reformatting the Drive with Windows       42         Restoring the WD SmartWare Software and Disk Image       42         Installing the Drive on Windows Computers       43         Getting Started with the WD SmartWare Software       45         Using the WD SmartWare Icon       49         Opening the WD SmartWare Software       49         Checking Drive Status       50         Monitoring Icon Alerts       50         Disconnecting the Drive Safely       50         Enabling the Backup and Retrieve Functions       51         Unlocking the Drive       51         Unlocking Your Drive with the WD SmartWare Software       52                                                                                                    |   | ·                                                                                                    |                               |
| Setting the Drive Sleep Timer       35         Erasing Your Drive       35         Uninstalling the WD SmartWare Software       38         Restoring the WD SmartWare Software and Disk Image       39         7 Checking Drive Health       40         8 Using the Drive with Windows       42         Reformatting the Drive       42         Restoring the WD SmartWare Software and Disk Image       42         Installing the Drive on Windows Computers       43         Getting Started with the WD SmartWare Software       45         Using the WD SmartWare Icon       49         Opening the WD SmartWare Software       49         Checking Drive Status       50         Monitoring Icon Alerts       50         Disconnecting the Drive Safely       50         Enabling the Backup and Retrieve Functions       51         Unlocking Your Drive with the WD SmartWare Software       52                                                                                                    |   |                                                                                                    |                               |
| Erasing Your Drive         35           Uninstalling the WD SmartWare Software         38           Restoring the WD SmartWare Software and Disk Image         39           7 Checking Drive Health         40           8 Using the Drive with Windows         42           Reformatting the Drive         42           Restoring the WD SmartWare Software and Disk Image         42           Installing the Drive on Windows Computers         43           Getting Started with the WD SmartWare Software         45           Using the WD SmartWare Icon         49           Opening the WD SmartWare Software         49           Checking Drive Status         50           Monitoring Icon Alerts         50           Disconnecting the Drive Safely         50           Enabling the Backup and Retrieve Functions         51           Unlocking the Drive         51           Unlocking Your Drive with the WD SmartWare Software         52                                                                                                    |   |                                                                                                    |                               |
| Restoring the WD SmartWare Software and Disk Image                                                                                                    |   | ·                                                                                                    |                               |
| 7 Checking Drive Health 40  8 Using the Drive with Windows 42  Reformatting the Drive 42  Restoring the WD SmartWare Software and Disk Image 42  Installing the Drive on Windows Computers 43  Getting Started with the WD SmartWare Software 45  Using the WD SmartWare Icon 49  Opening the WD SmartWare Software 49  Checking Drive Status 50  Monitoring Icon Alerts 50  Disconnecting the Drive Safely 50  Enabling the Backup and Retrieve Functions 51  Unlocking Your Drive with the WD SmartWare Software 52                                                                                                    |   | Uninstalling the WD SmartWare Software                                                                                                    | 38                            |
| Reformatting the Drive                                                                                                    |   | Restoring the WD SmartWare Software and Disk Image                                                                                                    | 39                            |
| Reformatting the Drive                                                                                                    | 7 | Checking Drive Health                                                                                                    | . 40                          |
| Reformatting the Drive                                                                                                    | 8 | Using the Drive with Windows                                                                                                    | 42                            |
| Restoring the WD SmartWare Software and Disk Image                                                                                                    | J | -                                                                                                    |                               |
| Installing the Drive on Windows Computers. 43 Getting Started with the WD SmartWare Software 45 Using the WD SmartWare Icon. 49 Opening the WD SmartWare Software. 49 Checking Drive Status 50 Monitoring Icon Alerts. 50 Disconnecting the Drive Safely. 50 Enabling the Backup and Retrieve Functions. 51 Unlocking the Drive 51 Unlocking Your Drive with the WD SmartWare Software. 52                                                                                                    |   | · ·                                                                                                    |                               |
| Getting Started with the WD SmartWare Software 45 Using the WD SmartWare Icon. 49 Opening the WD SmartWare Software. 49 Checking Drive Status 50 Monitoring Icon Alerts. 50 Disconnecting the Drive Safely. 50 Enabling the Backup and Retrieve Functions. 51 Unlocking the Drive 51 Unlocking Your Drive with the WD SmartWare Software. 52                                                                                                    |   | -                                                                                                    |                               |
| Using the WD SmartWare Icon. 49 Opening the WD SmartWare Software. 49 Checking Drive Status 50 Monitoring Icon Alerts. 50 Disconnecting the Drive Safely. 50 Enabling the Backup and Retrieve Functions. 51 Unlocking the Drive 51 Unlocking Your Drive with the WD SmartWare Software. 52                                                                                                    |   | -                                                                                                    |                               |
| Opening the WD SmartWare Software                                                                                                    |   |                                                                                                    |                               |
| Checking Drive Status50Monitoring Icon Alerts50Disconnecting the Drive Safely50Enabling the Backup and Retrieve Functions51Unlocking the Drive51Unlocking Your Drive with the WD SmartWare Software52                                                                                                    |   |                                                                                                    |                               |
| Monitoring Icon Alerts. 50 Disconnecting the Drive Safely. 50 Enabling the Backup and Retrieve Functions. 51 Unlocking the Drive 51 Unlocking Your Drive with the WD SmartWare Software. 52                                                                                                    |   |                                                                                                    |                               |
| Disconnecting the Drive Safely                                                                                                    |   | -                                                                                                    |                               |
| Enabling the Backup and Retrieve Functions                                                                                                    |   |                                                                                                    |                               |
| Unlocking the Drive                                                                                                    |   | •                                                                                                    |                               |
| Unlocking Your Drive with the WD SmartWare Software52                                                                                                    |   | -                                                                                                    |                               |
|                                                                                                    |   | · ·                                                                                                    |                               |
| 1 hala alona a Marini 1 hin sa 1864a 1 11 1803 (3 1815 131)                                                                                                    |   |                                                                                                    |                               |
|                                                                                                    |   | Unlocking Your Drive Without the WD SmartWare Software                                                                                                    |                               |
| Uninstalling the WD SmartWare Software                                                                                                    |   | ~                                                                                                    |                               |
| Uninstalling on Windows XP                                                                                                    |   |                                                                                                    |                               |
|                                                                                                    |   | Getting Started Without the WD SmartWare Software                                                                                                    |                               |

| Troubleshooting                                    | 55                                                                                                    |
|----------------------------------------------------|----------------------------------------------------------------------------------------------------|
| Installing, Partitioning, and Formatting the Drive | . 55                                                                                                    |
| Frequently Asked Questions                         | . 55                                                                                                    |
| Installing an SES Driver                           | 57                                                                                                    |
| Installing on Windows XP Computers                 | . 57                                                                                                    |
| Installing the Driver Automatically                |                                                                                                    |
|                                                    |                                                                                                    |
| ·                                                  |                                                                                                    |
| ·                                                  |                                                                                                    |
| ·                                                  |                                                                                                    |
| Installing on Windows 7 Computers                  | . 64                                                                                                    |
| Compliance and Warranty Information                | 66                                                                                                    |
| Regulatory Compliance                              | . 66                                                                                                    |
| FCC Class B Information                            | . 66                                                                                                    |
| ICES-003/NMB-003 Statement                         | . 66                                                                                                    |
| Safety Compliance                                  | . 66                                                                                                    |
| CE Compliance For Europe                           |                                                                                                    |
| • • • • • • • • • • • • • • • • • • • •            |                                                                                                    |
| Environmental Compliance (China)                   | . 67                                                                                                    |
| Warranty Information                               | . 67                                                                                                    |
| Obtaining Service                                  | . 67                                                                                                    |
| Limited Warranty                                   | . 67                                                                                                    |
| Indov                                              | 60                                                                                                    |
|                                                    | Installing, Partitioning, and Formatting the Drive Frequently Asked Questions.  Installing an SES Driver Installing on Windows XP Computers Installing the Driver Automatically Installing on Windows Vista Computers Installing on Windows Vista Computers Installing the Driver Automatically Installing the Driver Automatically Installing on Windows 7 Computers.  Compliance and Warranty Information  Regulatory Compliance FCC Class B Information ICES-003/NMB-003 Statement Safety Compliance CE Compliance For Europe KCC Notice (Republic of Korea only) Environmental Compliance (China).  Warranty Information Obtaining Service |

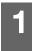

#### **About Your WD Drive**

Welcome to your My Passport™ or My Passport SE for Mac® ultra-portable hard drive, an elegant, high-capacity storage solution for all the chapters of your digital life. Our latest edition features visual, easy-to-use, automatic, continuous backup software and drive lock security protection.

WD's best-selling My Passport and My Passport SE for Mac USB external hard drives feature WD SmartWare software that backs up your data automatically and continuously, shows your backup as it happens, and brings back lost files effortlessly.

This introductory chapter includes the following topics:

Features
Kit Contents
Optional Accessories
Operating System Compatibility
Disk Drive Format
Physical Description
Registering Your Drive
Handling Precautions

#### **Features**

Major features of the My Passport and My Passport SE for Mac drives include:

**Smaller, sleeker, more streamlined design**—We've designed a smaller, high-quality integrated USB hard drive inside a stylish package in a variety of fun colors.

**WD SmartWare™ software**—An easy-to-use backup solution for your drive that gives you the power to:

- Protect your data automatically—Relax! Your data is secure. Automatic, continuous backup will instantly make a second copy whenever you add or change a file.
- See your backup as it happens—Seeing is believing. Visual backup organizes and displays your content into categories and shows the progress of your backup.
- Bring back lost files effortlessly—Retrieve your valuable data to its original location whether you've lost all your data, deleted a file, or just overwritten an important file.
- Take control—Customize your backup, set drive security, run diagnostics, manage the power settings, and more from the WD SmartWare control center.
- Drive lock—Gain peace of mind knowing that your data is protected from unauthorized access or theft with password protection and 256-bit hardwarebased encryption.

**USB 2.0 interface**—A simple connection that offers convenience and compatibility among multiple computers.

**Power miser**—My Passport portable drives are designed to save energy. WD GreenPower Technology™ lowers internal drive power consumption by up to 30%, a sleep mode reduces power during idle times, and a power-saving feature turns the drive on and off with your computer.

**Planet friendly**—We designed a small box from recycled materials to minimize waste. We encourage you to recycle it.

**Ready to plug-and-play with Mac computers**—HFS+J-formatted for compatibility with all Mac OS X operating systems.

**Support for multiple devices**—One installation of the software supports up to three WD drives (My Passport or My Book drives with WD SmartWare software).

**Important:** For the latest WD product information and news, visit our website at <a href="https://www.westerndigital.com">www.westerndigital.com</a>. For the latest software, firmware, and product documentation and information, go to <a href="http://products.wdc.com/updates">http://products.wdc.com/updates</a>.

#### **Kit Contents**

As shown in Figure 1, your My Passport or My Passport SE for Mac drive kit includes the following:

- My Passport or My Passport SE for Mac ultra-portable hard drive
- WD SmartWare software (included on the drive)
- USB micro cable
- Quick Install Guide

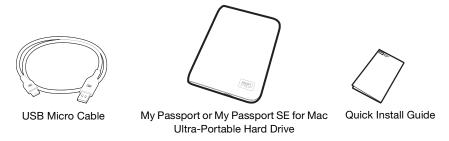

Figure 1. My Passport Drive Kit Contents

## **Optional Accessories**

You can use the following accessories with the My Passport drive:

- A special USB micro cable that might be needed for computers with limited bus power
- Replacement or additional USB micro cables
- A My Passport dock that holds, charges, and connects the My Passport drive to your computer:

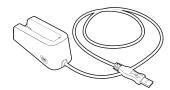

For information about optional accessories for this product, visit:

| US         | www.shopwd.com or www.wdstore.com                                                                                                    |
|------------|----------------------------------------------------------------------------------------------------|
| Canada     | www.shopwd.ca or www.wdstore.ca                                                                                                    |
| Europe     | www.shopwd.eu or www.wdstore.eu                                                                                                    |
| All others | Contact WD Technical Support in your region. For a list of Technical Support contacts, visit <i>support.wdc.com</i> and see Knowledge Base Answer ID 1048. |

## **Operating System Compatibility**

Your My Passport or My Passport SE for Mac drive and the WD SmartWare software are compatible with the following operating systems:

#### Mac® OS X®

### • Tiger®

#### Leopard<sup>®</sup>

Snow Leopard<sup>™</sup>

#### Windows®

- Windows XP
- Windows Vista<sup>®</sup>
- Windows 7

Compatibility can vary, depending on hardware configuration and operating system.

For highest performance and reliability, always install the latest software updates and service pack (SP). For Mac computers, go to the **Apple** menu and select **Software Update**. For Windows computers, go to the **Start** menu and select **Windows Update**.

#### **Disk Drive Format**

Your My Passport or My Passport SE for Mac drive is preformatted as a single HFS+J partition for compatibility with all Mac OS X operating systems. If you want to use this drive with a Windows computer, see "Reformatting the Drive" on page 42 and "Troubleshooting" on page 55.

## **Physical Description**

As shown in Figure 2, the My Passport and My Passport SE for Mac drives have:

- A power/activity LED indicator
- A USB 2.0 interface port

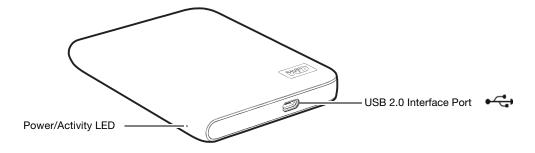

Figure 2. My Passport and My Passport SE for Mac Drive

#### **Power/Activity LED**

The power/activity LED shows the drive's power state as follows:

| LED Appearance                                  | Power State    |
|-------------------------------------------------|----------------|
| On steady                                       | Idle           |
| Fast flashing, approximately 3 times per second | Drive activity |
| Slow flashing, approximately every 2.5 seconds  | System standby |

#### **USB 2.0 Interface**

Hi-Speed USB 2.0 supports data transfer rates up to 480 Mb/s. USB 2.0 is backward-compatible with USB 1.1. Connection to a USB 1.1 port transfers data at USB 1.1 speed (up to 12 Mb/s).

## **Registering Your Drive**

Always register your My Passport or My Passport SE for Mac drive to get the latest updates and special offers. You can easily register your drive using the WD SmartWare software, as described in "Registering Your Drive" on page 35. Another way is to register online at *register.wdc.com*.

## **Handling Precautions**

WD products are precision instruments and must be handled with care during unpacking and installation. Drives can be damaged by rough handling, shock, or vibration. Always observe the following precautions when unpacking and installing your external storage product:

- Do not drop or jolt the drive.
- Do not move the drive during activity.

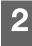

# **Connecting the Drive and Getting Started**

This chapter provides step-by-step instructions for connecting the drive and installing the WD SmartWare software on your computer. It includes the following topics:

Connecting the Drive Enhancing Performance with WD +TURBO Getting Started with the WD SmartWare Software

#### **Connecting the Drive**

To connect your My Passport or My Passport SE drive to your Mac OS X Tiger/Leopard/ Snow Leopard computer:

- 1. Turn on your computer.
- 2. Connect the drive to your computer, using either:
  - The USB micro cable as shown in Figure 3
  - An optional My Passport dock, as shown in Figure 4 on page 6

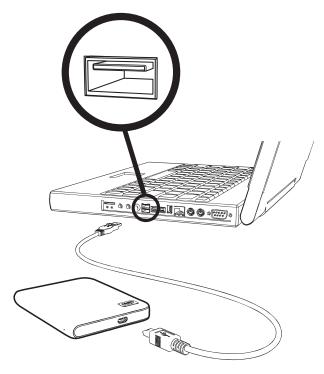

Figure 3. Using the USB Micro Cable to Connect the My Passport Drive

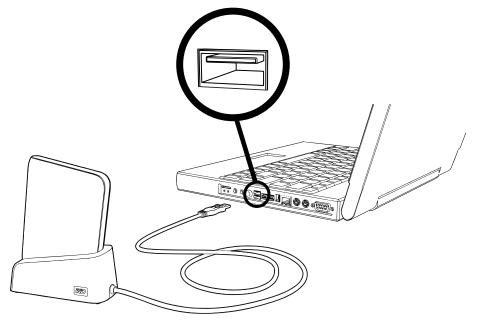

Figure 4. Using the Optional My Passport Dock to Connect the My Passport Drive

- **3.** If you have reformatted the drive for use on a Windows computer, skip the rest of this procedure and see "Installing the Drive on Windows Computers" on page 43 instead.
- **4.** After you physically connect the drive, verify that the My Passport icon displays on your desktop:

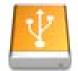

#### IMMY PAISSPORT

Your My Passport drive is now ready to use as an external storage device. You can enhance its performance by installing the following software that is available on the drive:

- WD +TURBO utility (see "Enhancing Performance with WD +TURBO" on page 7)
- WD SmartWare software (see "Getting Started with the WD SmartWare Software" on page 9)

## **Enhancing Performance with WD +TURBO**

WD +TURBO is a utility on the My Passport drive that you can install to improve the performance of the drive on a Mac computer.

To install WD +TURBO:

**1.** Double-click the My Passport icon, and then double-click the Extras folder on the screen that displays:

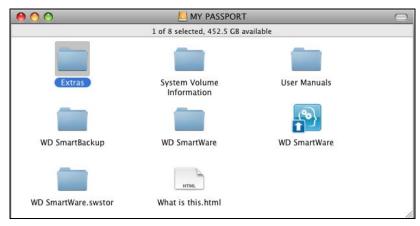

2. Double-click the WD +TURBO Installer icon:

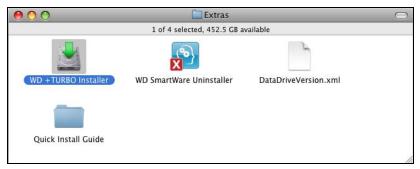

3. Click Install on the WD +TURBO Driver Installer screen:

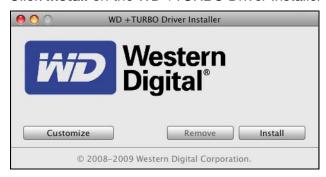

4. Read the license agreement and click **Accept** to continue.

**5.** A message informs you that installing the drivers requires you to restart your computer to make them active:

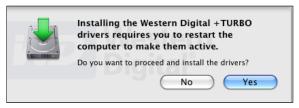

Click Yes to continue.

**6.** Type the password that you normally use to access the computer in the **Password** box and click **OK**:

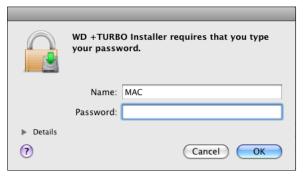

**7.** As prompted, when the installation completes, click **Yes** to restart the computer:

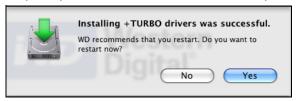

8. After the computer restarts, the My Passport icon on the desktop looks like this:

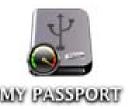

Your My Passport drive is now ready to use as an enhanced-performance external storage device.

#### **Getting Started with the WD SmartWare Software**

To install the WD SmartWare software:

**1.** Double-click the My Passport icon, and then double-click the WD SmartWare icon on the screen that displays:

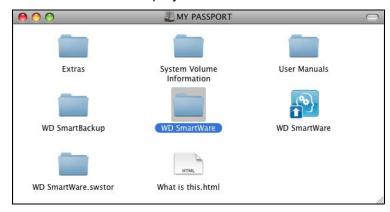

Note: Mac OS X Leopard and Snow Leopard only: A message asks if you want to use the My Passport drive to back up with Time Machine:

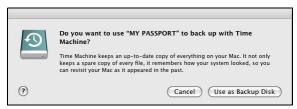

WD SmartWare software is fully compatible with Apple's Time Machine software. When using Time Machine, you can still use the WD SmartWare software for password protecting the drive, registering the drive, and running drive diagnostics.

- a. If you do not want to use the Time Machine backup software, click **Cancel**.
- b. If you do want to use the Time Machine backup software, click **Use as Backup Disk**. The My Passport icon now displays as:

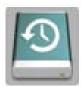

The WD SmartWare Software Installer screen displays:

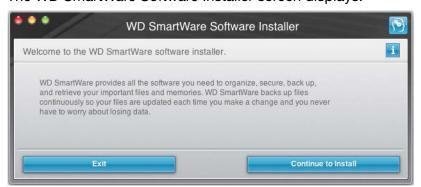

2. Click Continue to Install and the installer utility will detect that the WD SmartWare software is not installed:

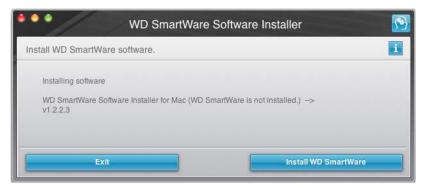

- 3. Click Install WD SmartWare to begin the installation.
- 4. Read the license agreement and click **Accept** to continue.
- **5.** Wait for the installation to complete. This could take several minutes:

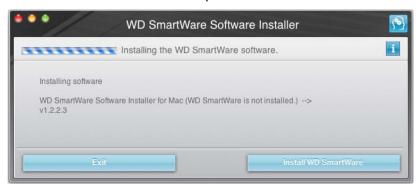

**6.** When the installation completes, the WD SmartWare Home screen displays (see Figure 5 on page 11).

#### **WD SmartWare Software Overview**

WD SmartWare software is an easy-to-use tool that gives you the power to:

- Secure your drive—In drive settings, create a password to protect your encrypted drive from unauthorized access or data theft.
- Protect your data automatically—Automatic, continuous backup instantly makes a copy whenever you add or change a file.

Note: Automatic backup protection is continuous for as long as your My Passport drive is connected to your computer. Then, whenever you disconnect and reconnect the drive to your computer, the WD SmartWare software rescans your computer for new or changed files and resumes automatic, continuous backup as before.

- See your backup as it happens—Seeing is believing. Visual backup organizes and displays your content into categories and shows the progress of your backup.
- Retrieve lost files effortlessly—Bring back your valuable data to its original location whether you've lost all your data or just overwritten an important file.

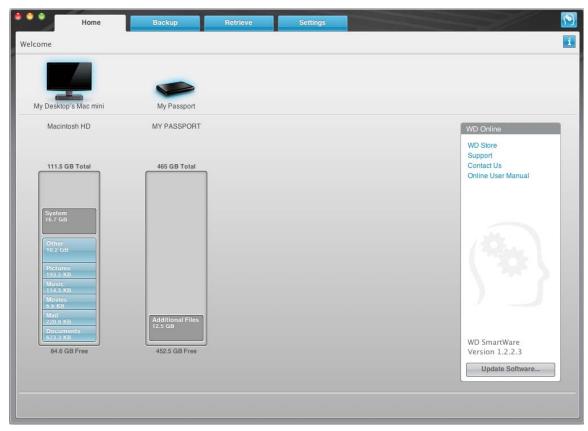

Figure 5. Home Screen

#### **WD SmartWare Home Screen**

The WD SmartWare Home screen has four tab-selected options:

- Home—Provides a Content Gauge with the capacity of each hard drive in or connected to your computer (see Figure 5)
- Backup—Manages existing backups or creates new backups of your important data, including movies, music, documents, e-mail, and photos (see Figure 6 on page 14)
- Retrieve—Brings back valuable data that has been lost or overwritten (see Figure 9 on page 21)
- Settings—Manages security, diagnostics, power settings, and backup parameters (see Figure 7 on page 17)

On the Home screen, you can modify the primary drive being categorized with the dropdown selection box under the name of your computer. By selecting a different drive, the system will identify the categories of files on that drive. Then click the:

- Backup tab to back up files from the selected drive to your My Passport drive
- Retrieve tab to retrieve backed up files from your My Passport drive to any location on your computer

In the Content Gauge for your computer's hard drive, all of your files that are available for backup are shown against a blue background in categories that are based on the following folders on your computer:

- Music
- Movies
- Pictures
- Mail
- Documents
- Other

Each category includes all of the files in the represented folder except the **Other** category, which includes all of the files in all other folders on your computer.

#### Note that:

- The System category, shown against a dark gray background, includes all of your operating system files that are not available for backup. Files that are not backed up include system files, program files, applications, and working files.
- The Retrieved category, also shown against a dark gray background, shows the files that you have retrieved from a prior backup. They, too, are not available for backup.
- Hovering the pointer over a category shows the number of files in the category.

In the Content Gauge for your My Passport drive, the **Additional Files** category includes all of the files shown in the used space portion of your drive properties. This space is not available for backups.

Note: The small number of files that are shown in the **Additional Files** category when you first install the WD SmartWare software—before performing your first backup—represents the system and hidden files that your computer's operating system put there when you installed the drive.

## **Viewing the Info/Online Help Topics**

Each WD SmartWare screen provides easy access to online help information to quickly guide you through your backup, retrieve, and settings tasks. Whenever you are uncertain about what to do, just click the info/online help icon in the upper-right corner of any screen:

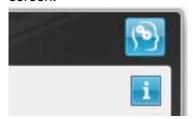

To close the info/help screen after reading the online help, click the red X button in the upper-left corner of the screen.

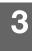

# **Backing Up Your Computer Files**

This chapter includes the following topics:

About Backing Up Your Computer Files Backing It All Up Advanced Backup Capabilities

#### **About Backing Up Your Computer Files**

The WD SmartWare software automatically and continuously backs up all of the content on your computer to your My Passport drive—music, movies, photos, documents, email, and other files.

Note: One installation of the WD SmartWare software supports up to three backup drives that are configured with WD SmartWare software.

After the WD SmartWare software categorizes the different types of content you have, simply clicking the **Run Backup** button will back all of them up. Or, you can select specific types of content to back up.

After performing a backup, the WD SmartWare software protects your files by backing up any:

- New file that is created on your computer or copied to your hard drive
- Existing file that is changed in any way

This protection is automatic—the WD SmartWare software does it for you without any action on your part—just make sure to leave your My Passport drive connected to your computer.

Note: Automatic backup protection is continuous for as long as your My Passport drive is connected to your computer. Then, whenever you disconnect and reconnect the drive to your computer, the WD SmartWare software rescans your computer for new or changed files and resumes automatic, continuous backup as before.

Additionally, the Backup screen (see Figure 6 on page 14) provides:

- Content Gauges for your computer's disk drives, so you can see the number of files and the storage size for each content category
- An Update Gauges button for rescanning the drive and verifying accurate Content Gauge counts after adding or changing files on your computer
- A Detailed View content box that you can use to select specific categories of files
  or folders to back up, with an Apply button for implementing your selections
- Run Backup and Pause Backup buttons for starting and stopping backups

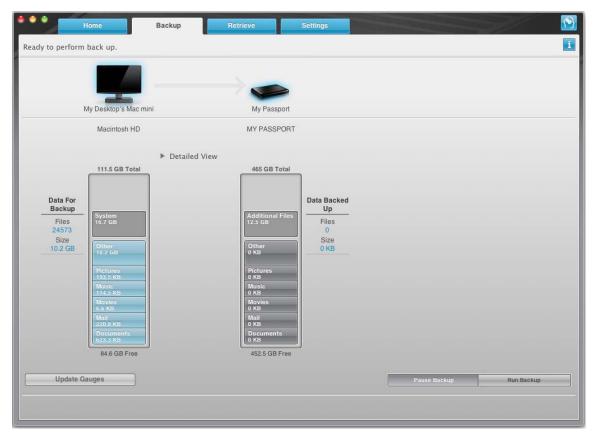

Figure 6. Backup Screen

In the Content Gauges for your computer's disk drives, the categories of files that would be included in the backup if you click **Run Backup** are shown where a:

- Light blue background in the Content Gauge for your computer's hard drive identifies the original files that are available for backup
- Gray background in the Content Gauge for your My Passport drive identifies the potential backup copies of the original files
- Dark blue background identifies categories of files that have been backed up

In the Content Gauge for your My Passport drive, the **Additional Files** category includes all of the files shown in the used space portion of your drive properties. This space is not available for backups.

In the Content Gauges and the **Detailed View** content box, the file categories are based on the following folders on your computer:

- Music
- Movies
- Pictures
- Mail
- Documents
- Other

Each category includes all of the files in the represented folder except the **Other** category, which includes all of the files in all other folders on your computer.

#### Note that:

- The System category, shown against a dark gray background, includes all of your operating system files that are not available for backup. Files that are not backed up include system files, program files, applications, and working files.
- The Retrieved category, also shown against a dark gray background, includes the files that you have retrieved from a prior backup. They, too, are not available for backup.
- Hovering the pointer over a category shows the number of files in the category.

To back up a different hard drive, click the **Home** tab and select the drive.

### **Backing It All Up**

To back up all of your computer files:

- **1.** Click the **Backup** tab to display the Backup screen (see Figure 6 on page 14).
- 2. Click Run Backup to back up all of your files.
- **3.** During the backup:
  - The Backup screen displays a progress bar and a message indicating the amount of data that has been backed up.
  - The blue background in the Content Gauge for your computer's hard drive changes to yellow/amber for all of the files that have not yet been backed up.
  - The gray background in the Content Gauge for your My Passport drive changes to blue for each category as the backup completes.
  - You can continue to set up your drive or perform any other functions during the backup, as the WD SmartWare software backs up your files in the background.
  - A **Pause Backup** button is available for you to stop the backup.
- **4.** Appearance of a backup successfully finished message means that the backup completed normally.

If any files could not be backed up, their representations remain yellow/amber in the Content Gauge for your computer's hard drive and the WD SmartWare software displays a:

- Caution message indicating the number of files involved
- View link that you can click to see a list of the files and the reasons they were not backed up

Some applications and running processes can keep files from being backed up. If you cannot determine why some of your files were not backed up, try:

- Saving and closing all of your open files
- Closing all running applications—including your e-mail program and web browser

#### Important:

Appearance of a Caution message indicating that your drive is full means that there is not enough free space on the drive to complete the backup.

The best long-term solution would be to relegate the drive to long-term archive storage and:

- a. Click the **Home** tab to display the Home screen.
- b. Click the **WDStore** link in the WD Online box to view the Western Digital Online Store website.
- c. Click **External Hard Drives** and select the best drive to suit your future requirements.
- 5. If you clicked **Pause Backup** at step 3, the **Stop backup?** confirmation prompt reminds you that if you stop the backup before it completes, the WD SmartWare software removes all of the backup files that were just copied to your My Passport drive.

To continue, click either:

- Continue Backup to disregard your pause request and resume the backup
- Stop Backup to follow through with your pause request, stop the backup, and remove the newly created backup files

### **Advanced Backup Capabilities**

The advanced backup capabilities include:

- Selecting specific content to back up
- Changing the backup software settings:
  - Choosing the number of backup versions to keep
  - Pausing the backup until your computer is idle

## **Selecting Specific Content to Back Up**

To back up some of your computer files:

**1.** On the Backup screen (see Figure 6 on page 14), select **Detailed View** to open the backup files content box:

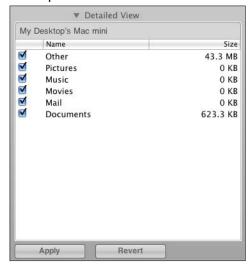

- 2. In the backup files content box:
  - Select the check boxes for the categories of files that you want to include in the backup.
  - Clear the check boxes for the categories of files that you want to exclude from the backup.
- 3. Click Apply to refresh the Content Gauge for your My Passport drive.
- 4. Click Run Backup to back up the selected categories of files.

#### **Changing the Backup Software Settings**

To optimize your backup, you can:

- · Specify the number of backup versions to keep for each file.
- · Pause backups until your computer is idle.

To configure these backup options:

- **1.** Click the **Settings** tab to display the Settings screen (see Figure 7).
- 2. Click **Set Up Software** to display the Software Settings screen (see Figure 8 on page 18).
- **3.** See:
  - "Specifying the Number of Backup Versions" on page 18
  - "Pausing Backups Until Your Computer is Idle" on page 19

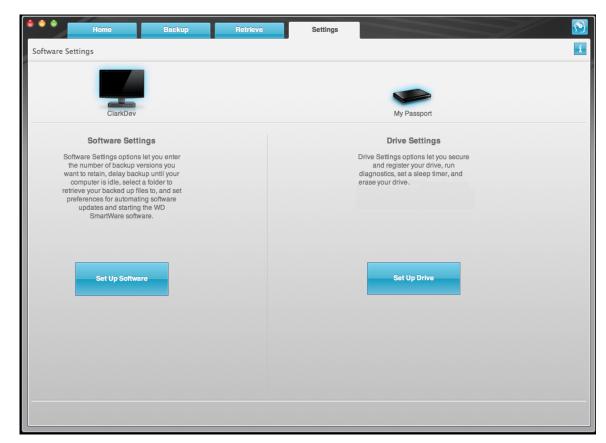

Figure 7. Settings Screen

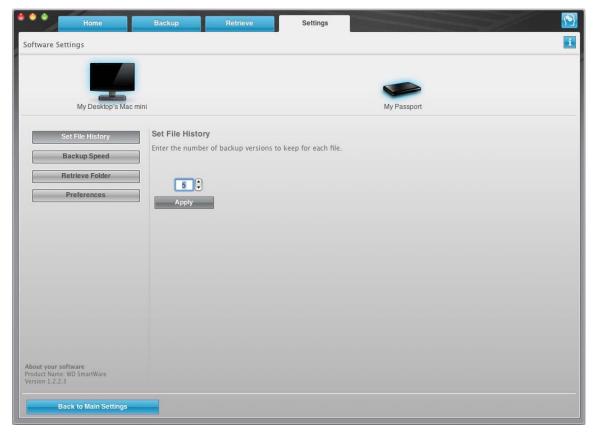

Figure 8. Software Settings Screen

**Specifying the Number of Backup Versions.** The WD SmartWare software can keep up to 25 older versions of each file. If you overwrite or delete a file by mistake, or want to see the file a couple of versions ago, the WD SmartWare software has a copy for you. You always have the most-recent specified number of versions of each file available for retrieves, and you can choose to keep from 1 to 25 versions.

#### Keeping more versions:

- Improves your ability to retrieve files from a longer back-in-time period
- Consumes more disk space

To specify the number of backup versions that you want to keep for each file:

1. On the Software Settings screen (see Figure 8), click **Set File History** to display the Set File History dialog:

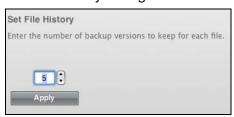

- 2. Specify the number of file versions that you want to keep (from 1 to 25) in the Enter the number of backup versions to keep for each file box.
- 3. Click **Apply** to save and implement the new number of backup versions.

Pausing Backups Until Your Computer is Idle. A large backup can take a lot of time, and can consume a lot of your system processing resources. The WD SmartWare software works in the background using minimal computer resources while you are working on your computer. If you want to pause all backup activity until your computer is idle, you can by enabling the Backup Speed option:

**1.** On the Software Settings screen (see Figure 8 on page 18), click **Backup Speed** to display the Reduce Backup Speed dialog:

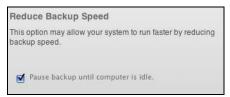

2. Select or clear the **Pause backup until computer is idle** check box to enable or disable the Backup Speed option.

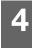

## **Retrieving Backed Up Files**

This chapter includes the following topics:

About Retrieving Files
Retrieving a File
Retrieving a Folder
Retrieving an Earlier Version of a File or Deleted Files
Retrieving All Your Content

#### **About Retrieving Files**

The WD SmartWare software makes it easy for you to retrieve files that have been backed up on your My Passport drive and either:

- Restore them to their original locations on your computer
- Copy them to a special retrieve folder

Retrieve is generally a five-step process:

- **1.** Choose the drive to retrieve content from on the Home screen.
- 2. Choose the backup that you want to retrieve content from.
- **3.** Choose whether content will be retrieved to a special retrieval folder or to the original location.
- **4.** Choose what content to retrieve, either files, folders, or everything.
- **5.** Retrieve the content.

#### **Retrieving a File**

After selecting the drive on the Home screen, you can retrieve files or complete folders from your My Passport drive. To retrieve a file from your drive:

- 1. Click the **Retrieve** tab to display the Retrieve screen (see Figure 9 on page 21).
- 2. In the **Backed Up Volumes** box, select the WD SmartWare volume that you want to retrieve a file or folder from and click **Select Destination** to display the Select a destination for retrieved files screen (see Figure 10 on page 21).
- **3.** On the Select a destination for retrieved files screen:

| <ul> <li>a. Select the To the Original Places option.</li> <li>b. Click Select Files to display the Select content to retrieve screen (see Figure 11 on page 22) and proceed to step 4 on page 22.</li> </ul>         |
|----------------------------------------------------------------------------------------------------|
| <ul> <li>a. Select the In a Retrieved Content Folder option.</li> <li>b. If you want to specify a different retrieve folder, click Browse and use the browse function to identify the new retrieve folder.</li> </ul> |
| <ul><li>c. Click <b>Apply</b> to save and implement the new retrieve folder.</li><li>d. Click <b>Select Files</b> to display the Select content to</li></ul>                                                          |
|                                                                                                    |

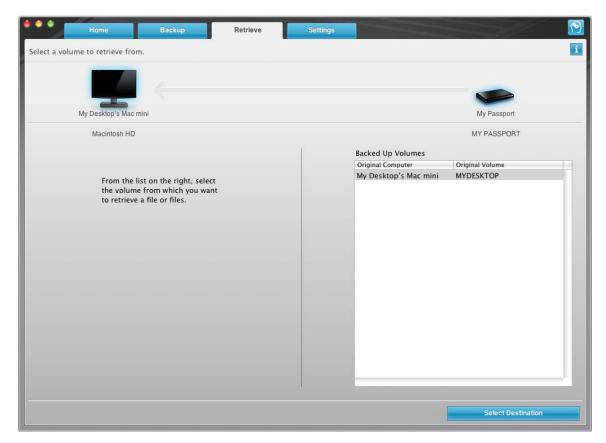

Figure 9. Retrieve Screen

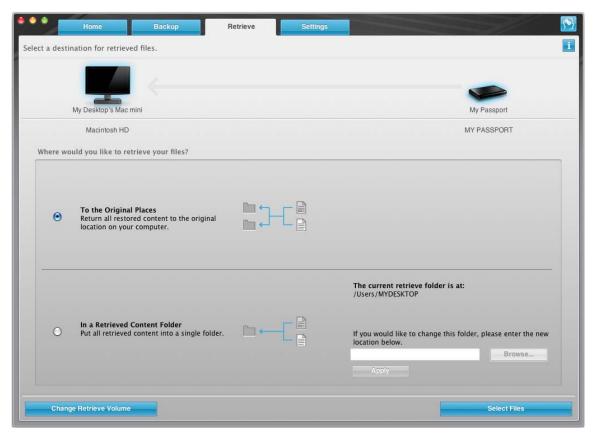

Figure 10. Select a Destination for Retrieved Files Screen

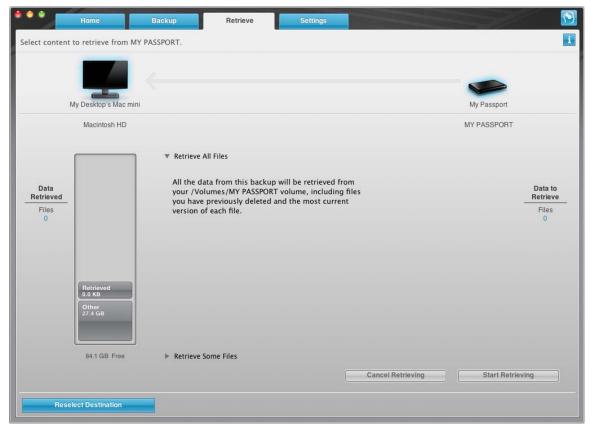

Figure 11. Select Content to Retrieve Screen

- **4.** On the Select content to retrieve... screen, select **Retrieve Some Files** to display the retrieve files selection box (see Figure 12 on page 23).
- **5.** Navigate through the folder structure to find the files you want. Also, you can use the search box by typing the name (or partial name) of the file or folder:
  - Click the appropriate file category button to list the files by category:
    - Pictures
    - Music
    - Movies
    - Documents
    - Other
    - Mail
  - · Select the view icon to list individual files.
  - Type all or part of the file name in the search box to locate the file and press
     Enter to initiate the search. To eliminate the search filter, delete all of the text in the search box and press Enter.
  - Select the check box for the file or folder that you want to retrieve.
- 6. Click Start Retrieving.

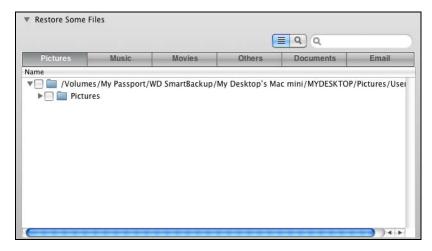

Figure 12. Retrieve Files Selection Box

#### **7.** During the retrieve:

- The Retrieve screen displays a progress bar and a message indicating the amount of data that has been copied to the specified retrieve location.
- A Cancel Retrieving button is available for you to stop the retrieve.
- **8.** A **Retrieval accomplished** message signifies completion of the retrieve.

A **Partial retrieve accomplished** message means the file you selected for the retrieve was not copied to the specified retrieve location. In this case, either a:

- **Files Not Retrieved** message provides the number of files that were not retrieved and a link to a failed-to-retrieve information screen. Click the **View files** link to see the list of files and the reasons they were not retrieved.
- **Destination is full** message means that your computer does not have sufficient disk space to complete the retrieve.

## **Retrieving a Folder**

To retrieve a folder from your drive, and all of the content within a folder, which may be across multiple categories, in the retrieve files selection box (Figure 12), right-click the folder of interest and choose **Select folder in all content categories**.

## Retrieving an Earlier Version of a File or Deleted Files

In the retrieve files selection box (Figure 12), check the **Show deleted files** box and/or the **Show older files** box. Now, when selecting content to retrieve, you can select individual files that were overwritten or deleted. Likewise, retrieving entire folders in this mode will retrieve older versions and deleted files as well.

## **Retrieving All Your Content**

On the Select content to retrieve... screen (see Figure 11 on page 22), choose the **Retrieve all Files** option, which retrieves files across all categories and copies them to either their original locations or the Retrieve Contents folder.

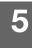

# **Locking and Unlocking Your Drive**

This chapter includes the following topics:

Password Protecting Your Drive Unlocking Your Drive Turning Off the Drive Lock Feature Changing Your Password

#### **Password Protecting Your Drive**

You should password protect your drive if you are worried that someone else will gain access to your drive and you do not want them to see your files on the drive.

CAUTION! The WD SmartWare software uses your password to electronically lock and unlock your drive. If you forget your password, you will not be able to access the data that is on your drive or write new data to it. You will have to erase the drive before you can use it again.

You can reach the Set Security dialog for password management from the WD SmartWare software **Settings** tab, Drive Settings screen. There, you can:

- Create a password
- Change a password
- Eliminate the need for a password

To create a password and keep others from accessing the files on your drive:

- **1.** Click the **Settings** tab to display the Settings screen (see Figure 7 on page 17).
- 2. Click **Set Up Drive** to display the Drive Settings screen (see Figure 13 on page 25).
- 3. Click **Security** to display the Set Security dialog:

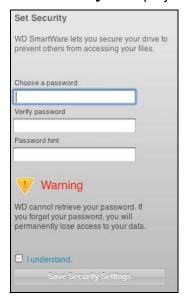

**4.** Type your password in the **Choose a password** box.

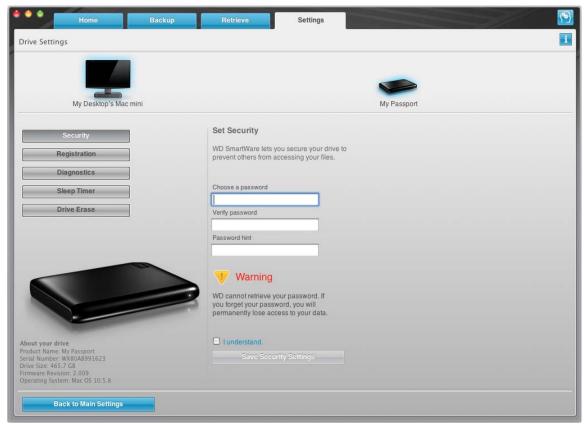

Figure 13. Drive Settings Screen

- 5. Retype your password in the Verify password box.
- 6. Type a hint to help remind yourself of your password in the **Password hint** box.
- 7. Read the warning about the possibility of data loss if you forget your password.
- 8. Click the I understand check box to signify that you accept the risk.
- Click Save Security Settings to save your password and enable password protection for your drive.

CAUTION! After creating a password, the drive remains *unlocked* for as long as you continue your current work session. Then, the WD SmartWare software:

- Locks the drive when you shut down your computer, disconnect your drive, or the computer goes into the sleep mode
- Requires you to type your password to unlock the drive when you restart your computer or reconnect your drive

## **Unlocking Your Drive**

After you have created a password to keep others from accessing the files on your drive, you will have to type your password to unlock the drive whenever:

- You shut down and restart your computer
- You disconnect and reconnect the drive to your computer
- Your computer exits the sleep mode

You will have to do this even if you do not have the WD SmartWare software installed on your computer.

#### **Unlocking Your Drive with the WD SmartWare Software**

The procedure for unlocking your drive with the WD SmartWare software can be automatic or manual, depending on whether the **Please provide your password** prompt appears or not.

**Automatically.** Whenever you shut down and restart your computer, or disconnect and reconnect the drive to your computer, the WD SmartWare software displays the **Please provide your password** prompt:

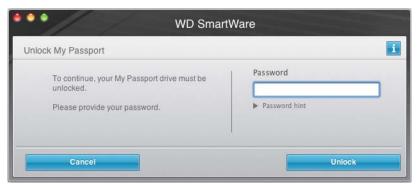

To unlock your drive:

- **1.** Type your password in the **Password** box.
- 2. Click Unlock to unlock your drive and enable the WD SmartWare software.

**Manually.** If your computer goes into sleep mode, an unlock screen might not display when you reactivate it. To unlock the drive, you can use either the:

- WD Unlocker VCD as described in "Unlocking Your Drive Without the WD SmartWare Software" on page 27
- WD SmartWare icon

To unlock the drive manually, using the WD SmartWare icon:

- 1. Click the WD SmartWare icon in the bar at the top-right corner of the screen.
- 2. Select the My Passport drive and then click Unlock Drive:

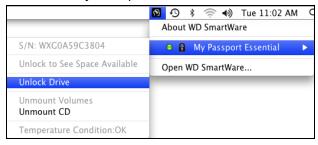

**3.** Type your password in the **Password** box and click **Unlock o**n the WD SmartWare Drive Unlock screen:

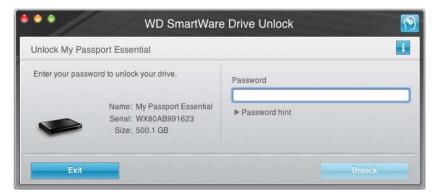

**4.** At the **Your drive is now unlocked** prompt, click **Exit** to close the WD SmartWare Drive Unlock screen.

#### **Unlocking Your Drive Without the WD SmartWare Software**

Whenever you connect your password-protected drive to a computer that does not have the WD SmartWare software installed, you can use the WD SmartWare Drive Unlock utility to unlock the drive there. The WD SmartWare software provides the Drive Unlock utility on a "virtual" CD drive (VCD) that appears on your desktop:

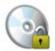

WD Unitodka

To unlock the drive without the WD SmartWare software installed:

**1.** Double-click the WD Unlocker VCD icon and double-click the Drive Unlock icon on the screen that appears:

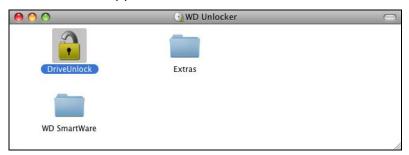

**2.** Type your password in the **Password** box:

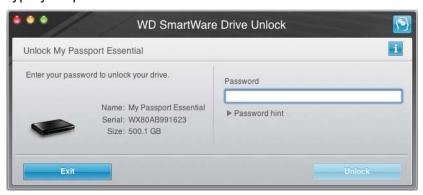

- 3. Click **Unlock** to unlock your drive.
- **4.** Click **Exit** at the **Your drive is now unlocked** prompt to close the WD SmartWare Drive Unlock utility screen.

#### **Turning Off the Drive Lock Feature**

To remove password protection from your drive:

**1.** Click **Security** on the Drive Settings screen (see Figure 13 on page 25) to display the Your Drive is Secure dialog:

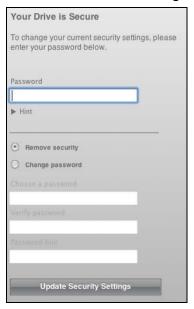

- 2. Type your password in the Password box.
- 3. Select the **Remove security** option.
- **4.** Click **Update Security Settings** to remove password protection from your drive and redisplay the Set Security dialog.

## **Changing Your Password**

To change your password:

- 1. On the Your Drive is Secure dialog, type your current password in the **Password** box.
- 2. Select the Change password option.
- **3.** Type your new password in the **New password** box.
- **4.** Retype your new password in the **Verify password** box.
- 5. Type a hint to help remind yourself of your new password in the **Password hint** box.
- 6. Click **Update Security Settings** to change your password.

# **Managing and Customizing Your Drive**

This chapter includes the following topics:

Using the WD SmartWare Icon
Opening the WD SmartWare Software
Checking Drive Status
Safely Dismounting the Drive
Customizing Your Software Settings
Customizing Your Drive Settings
Uninstalling the WD SmartWare Software
Restoring the WD SmartWare Software and Disk Image

## **Using the WD SmartWare Icon**

After you have installed the WD SmartWare software, the WD SmartWare icon displays in the bar at the top-right corner of the screen:

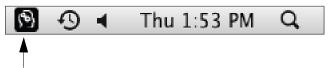

By clicking the icon you can:

- Open the WD SmartWare software
- · Check the drive status
- Safely dismount the drive

The following sections describe how to use the icon and other ways to do these things.

## **Opening the WD SmartWare Software**

If the WD SmartWare software does not open automatically, you can restart it by:

• Clicking the WD SmartWare icon and selecting **Open WD SmartWare**:

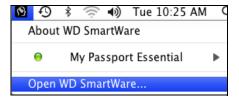

• Double-clicking **WD SmartWare** in the Applications list:

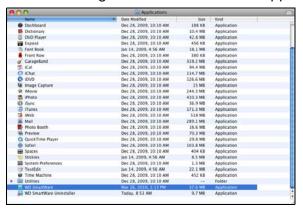

#### **Checking Drive Status**

Use the WD SmartWare icon to determine whether the drive is encrypted (locked), how full the drive is, the drive's serial number, and the temperature condition of the drive:

1. Click the WD SmartWare icon to display a list of drives and select the My Passport drive:

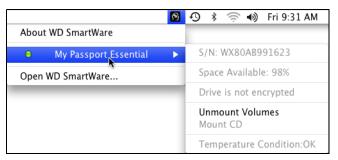

**2.** If the drive is unlocked (not encrypted), the submenu shows the serial number of the drive, the space available, and temperature condition.

If the drive is locked:

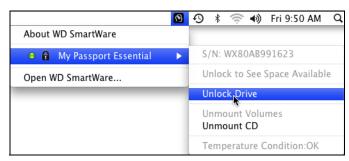

 a. Click **Unlock Drive** on the submenu to open the WD SmartWare Drive Unlock screen:

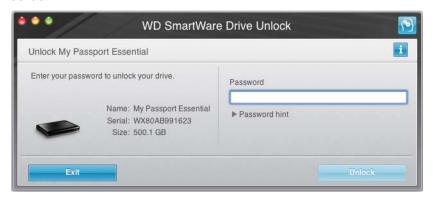

- b. Type your password in the **Password** box and click **Unlock**.
- c. At the **Your drive is now unlocked** prompt click **Exit** to close the WD SmartWare Drive Unlock screen.

Repeat step 1 to see the drive status.

#### **Safely Dismounting the Drive**

You can safely dismount the drive from a Mac in two ways, using either the:

- WD SmartWare icon
- My Passport icon

CAUTION! To prevent data loss, close all active windows and applications before shutting down or removing the drive.

#### **Using the WD SmartWare Icon**

To safely dismount the drive using the WD SmartWare icon:

- 1. Click the WD SmartWare icon to display a list of drives.
- 2. Select the My Passport, and then on the submenu, select Unmount Volumes:

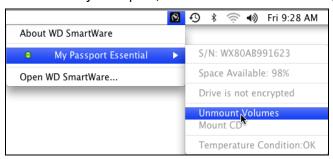

If the drive has more than one volume, a prompt asks you to select the volume. You might hear the drive power down.

**3.** Wait for the drive icon to disappear from the desktop before disconnecting the drive from the computer.

## **Using the My Passport Icon**

To safely dismount the drive using the My Passport icon:

 Right- or control-click the My Passport icon on the desktop and select Eject "MY PASSPORT":

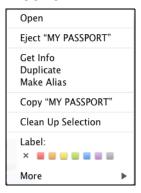

You might hear the drive power down.

2. Wait for the drive icon to disappear from the desktop before disconnecting the drive.

#### **Customizing Your Software Settings**

The WD SmartWare software makes it easy for you to quickly customize its own software settings for the best possible performance with your drive by:

- Specifying the number of backup versions that you want to keep for each file
- Inhibiting backups until times when your computer is idle
- Specifying a unique folder on your computer to store files retrieved from your drive
- Automatically:
  - Displaying the WD SmartWare Home screen whenever you connect your drive to your computer
  - Checking for WD SmartWare software updates

To customize your WD SmartWare software settings for the best possible performance with your drive, on the Software Settings screen (see Figure 8 on page 18):

| IF you want to                                                                                                    | THEN click       | AND see                                                      |
|----------------------------------------------------------------------------------------------------|------------------|--------------------------------------------------------------|
| Change the number of backup versions to keep for each file,                                                                                                | Set File History | "Specifying the Number of Backup Versions" on page 18.       |
| Enable anytime backups or inhibit them until your computer is idle,                                                                                        | Backup Speed     | "Pausing Backups Until Your<br>Computer is Idle" on page 19. |
| Specify a path to a different retrieve folder,                                                                                                    | Retrieve Folder  | "Specifying a Different Retrieve Folder" on page 32.         |
| Change the options that:  Display the WD SmartWare Home screen whenever you reconnect your WD SmartWare drive to your computer  Check for software updates | Preferences      | "Setting the Preferences<br>Options" on page 33.             |

#### **Specifying a Different Retrieve Folder**

When you start a retrieve, you can choose whether you want to store the retrieved files in either:

- Their original locations on your computer
- A Retrieved Content folder

By default, the WD SmartWare software creates and uses a Retrieved Content subfolder in your MYDESKTOP folder. To specify a different folder:

- 1. Either create a new folder or determine which existing folder you want to use.
- 2. On the Software Settings screen (see Figure 8 on page 18), click **Retrieve Folder** to display the Set Retrieve Folder dialog:

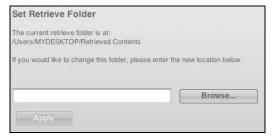

- 3. Click **Browse** and use the browse function to identify the new retrieve folder.
- 4. Click Apply to save and implement the new retrieve folder.

#### **Setting the Preferences Options**

When enabled, each time you reconnect your My Passport drive to your computer, the Preferences options:

- Display the WD SmartWare Home screen.
  - This is the default configuration of the WD SmartWare software, and it is recommended when you routinely perform a number of backups or retrieves each day. Otherwise, you might want to disable this option and open the WD SmartWare Home screen whenever you need it.
- Check for software updates.
   This ensures that you are always using the most-recent software version.

To enable or disable the Preferences options:

**1.** On the Software Settings screen (see Figure 8 on page 18), click **Preferences** to display the Set Preferences dialog:

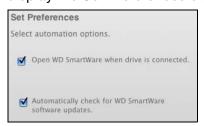

- 2. Select or clear the check boxes to enable or disable the Preferences options:
  - Open WD SmartWare when drive is connected
  - Automatically check for WD SmartWare software updates

# **Customizing Your Drive Settings**

The WD SmartWare software makes it easy for you to quickly customize the settings of your drive for the best possible performance:

- Security—Create, modify, and disable passwords that keep others from accessing the files on your drive.
- Registration—Register your drive to receive free technical support during the warranty period and find out about software updates, product enhancements, and price discount opportunities.
- Diagnostics—Run diagnostics and status checks to make sure your drive is working properly.
- Sleep Timer—Turn your drive off during periods of extended inactivity to conserve power and extend the life of the drive.
- Drive Erase Erase all of the contents on the drive, including any password that has been set.

To customize your drive settings for the best possible performance with the WD SmartWare software, on the Drive Settings screen (see Figure 13 on page 25):

| IF you want to                                                                                                    | THEN click   | AND see                                             |
|----------------------------------------------------------------------------------------------------|--------------|-----------------------------------------------------|
| Use a password to keep others from accessing the files on your drive,                                                              | Security     | "Password Protecting Your Drive" on page 24.        |
| Change your password,                                                                                                    | Security     | "Changing Your Password" on page 28.                |
| Remove password protection from your drive,                                                                                        | Security     | "Turning Off the Drive Lock<br>Feature" on page 28. |
| Register your drive to receive free technical support during the warranty period and be kept up-to-date on the latest WD products, | Registration | "Registering Your Drive" on page 34.                |
| Run drive diagnostics and status checks,                                                                                           | Diagnostics  | "Checking Drive Health" on page 40.                 |
| Specify an inactive time interval to turn off your drive,                                                                          | Sleep Timer  | "Setting the Drive Sleep Timer" on page 35.         |
| Erase your drive so you can retrieve<br>the space and start over with a fresh<br>set of backups,                                   | Drive Erase  | "Erasing Your Drive" on page 35.                    |

#### **Registering Your Drive**

The WD SmartWare software uses your computer's Internet connection to register your drive. To register your drive to receive free technical support during the warranty period and be kept up-to-date on the latest WD products:

- **1.** Make sure that your computer is connected to the Internet.
- 2. On the Drive Settings screen (see Figure 13 on page 25), click **Registration** to display the Register Drive dialog:

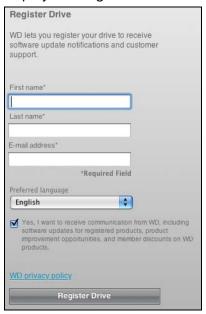

- **3.** Type your first name in the **First name** box.
- **4.** Type your last name in the **Last name** box.

- **5.** Type your e-mail address in the **E-mail address** box.
- **6.** Select your language in the **Preferred language** box.
- 7. Select or clear the **Yes, I want to receive communication...** check box to specify whether or not you want to receive e-mail notifications about software updates, product enhancements, and price discount opportunities.
- 8. Click Register Drive to register your drive.

#### **Setting the Drive Sleep Timer**

The drive sleep timer turns off the power to your drive after a certain period of inactivity to conserve power and minimize long-term wear on the drive.

To specify the inactivity period for the drive:

1. On the Drive Settings screen (see Figure 13 on page 25), click **Sleep Timer** to display the Set Sleep Timer dialog:

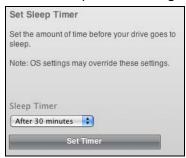

- 2. In the Sleep Timer box, select the inactivity time interval at which you want to turn off the drive.
- 3. Click **Set Timer** to save and implement your sleep timer setting.

#### **Erasing Your Drive**

CAUTION! Erasing your drive permanently deletes all of the data on your drive. Always make sure that you no longer need any of the data on your drive before erasing the drive.

Note: Erasing your drive also deletes the WD SmartWare software and all of the support files, utilities, online help and user manual files. You can download these to restore your My Passport to its original configuration after erasing the drive.

The WD SmartWare software provides two ways to erase your drive, depending on whether your My Passport drive is locked or not:

| IF your drive is | AND you                                                               | THEN see                                                                  |
|------------------|-----------------------------------------------------------------------|---------------------------------------------------------------------------|
| Not locked,      | Want to erase the drive,                                              | "Using the Drive Settings Drive Erase Function" in the following section. |
| Locked,          | Have forgotten or lost your password and <i>must</i> erase the drive, | "Using the Drive Unlock Utility" on page 37.                              |

**Using the Drive Settings Drive Erase Function.** To erase your My Passport when the drive is not locked:

**1.** On the Drive Settings screen (see Figure 13 on page 25), click **Drive Erase** to display the Erase Drive dialog:

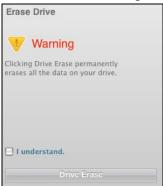

- 2. Read the warning about the loss of data if you erase your drive.
- 3. Click the I understand check box to signify that you accept the risk.
- 4. Click **Drive Erase** to erase your drive.

After the drive erase operation completes, go to *support.wdc.com* and see Knowledge Base Answer ID #5419 for information about downloading and restoring the WD SmartWare software and disk image on your My Passport drive.

Note: Erasing your drive also removes your password. If you used a password to protect your drive, you will need to do it again after restoring the WD SmartWare software and disk image. (See "Password Protecting Your Drive" on page 24.)

**Using the Drive Unlock Utility.** To erase your My Passport when the drive is locked and you have forgotten or lost your password:

- **1.** If you do not see a prompt to provide your password, then either:
  - Click the My Passport image above the **Drive is locked** prompt to display the Please provide your password prompt:

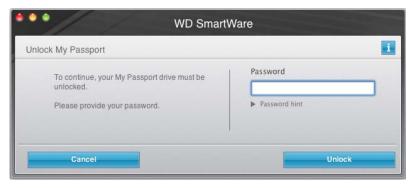

 Double-click the WD Unlocker VCD icon and double-click the Drive Unlock icon on the screen that appears:

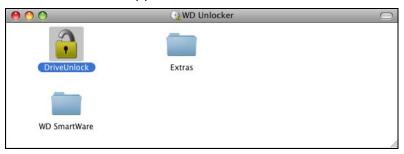

The WD SmartWare Drive Unlock utility displays:

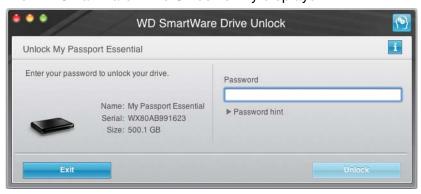

- 2. Make five attempts to unlock the drive by:
  - a. Typing a password in the **Password** box.
  - b. Clicking Unlock.

**3.** The fifth invalid password attempt displays the **There were too many password recovery attempts** prompt:

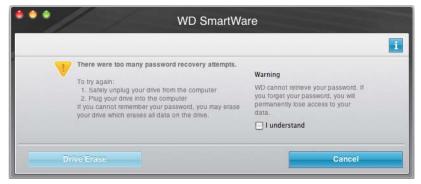

- **4.** Read the warning about the loss of data if you erase your drive.
- **5.** Click the **I understand** check box to signify that you accept the risk.
- 6. Click Drive Erase to erase your drive.

After the drive erase operation completes, go to *support.wdc.com* and see Knowledge Base Answer ID #5419 for information about downloading and restoring the WD SmartWare software and disk image on your My Passport drive.

Note: Erasing your drive also removes your password. If you still want to use a password to protect your drive, you will need to do it again after restoring the WD SmartWare software and disk image. (See "Password Protecting Your Drive" on page 24.)

#### Uninstalling the WD SmartWare Software

**Important:** You can easily uninstall the software. However, you will need to restart the backup job manually after reinstalling the software as uninstalling deletes all existing backup job configurations. (See "Backing Up Your Computer Files" on page 13.)

To uninstall the WD SmartWare software:

**1.** Double-click the My Passport icon on the desktop or WD SmartWare in the Applications list and double-click the Extras folder on the screen that displays:

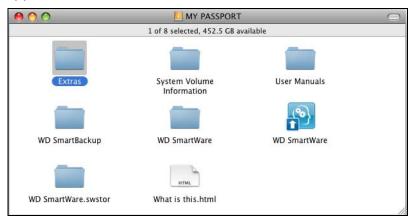

2. Double-click the WD SmartWare Uninstaller icon:

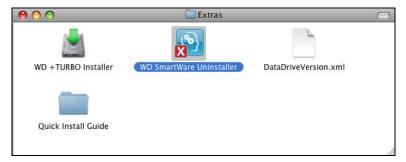

3. Click Uninstall on the WD SmartWare Uninstall screen.

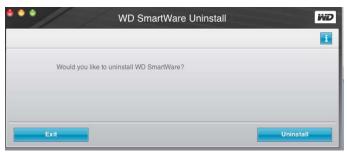

#### Restoring the WD SmartWare Software and Disk Image

In addition to deleting all of the data on your My Passport drive, erasing or reformatting the drive also removes the WD SmartWare software and all of the support files, utilities, online help and user manual files.

If you ever need to remove and reinstall the WD SmartWare software on your computer, or move the drive to another computer and install the software there, you will need to restore the WD SmartWare software and disk image on your My Passport drive. To do this, after you have erased or reformatted the drive, go to *support.wdc.com* and see Knowledge Base Answer ID #5419.

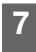

# **Checking Drive Health**

The data files on your My Passport drive are important to you. The WD SmartWare software has several built-in diagnostic tools to help make sure that your drive is performing well. Run one of the following tests if you are concerned that your drive is not operating properly:

| Diagnostic Tool               | Description                                                                                                    |
|-------------------------------|----------------------------------------------------------------------------------------------------|
| Quick S.M.A.R.T. Status Check | S.M.A.R.T. is a failure-prediction function that continuously monitors key internal performance attributes of the drive. A detected increase in drive temperature, noise, or read/write errors, for example, can provide an indication that the drive might be approaching a serious failure condition. With advanced warning, you could take precautionary measures, like moving your data to another drive, before a failure occurs.  The result of a quick S.M.A.R.T. status check is a pass or fail evaluation of the drive's condition.  The S.M.A.R.T. status check completes within a second or two. |
| Quick Drive Test              | Your My Passport drive has a built-in Data Lifeguard diagnostic utility that tests the drive for error conditions. The quick drive test checks the drive for major performance problems.  The result of a quick drive test is a pass or fail evaluation of the drive's condition.  The quick drive test can take several minutes to complete.                                                                                                    |
| Complete Drive Test           | The most comprehensive drive diagnostic is the complete drive test. It methodically tests every sector for error conditions, and inserts bad-sector markers as required. The complete drive test can take several hours to complete, depending on the size and data configuration of your drive.                                                                                                    |

The best time to run the drive diagnostics and status checks is on a regular basis, before you encounter any problems with your drive. And, because they are so fast, running the quick S.M.A.R.T. status check and the quick drive test provides a high level of assurance with minimal inconvenience. Then, run all three whenever you encounter disk error conditions while backing up or retrieving files.

To run drive diagnostics and status checks:

**1.** On the Drive Settings screen (see Figure 13 on page 25), click **Diagnostics** to display the Diagnostics dialog:

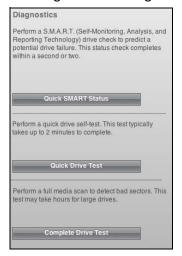

- **2.** Click the button for the test that you want to run:
  - Quick SMART Status
  - Quick Drive Test
  - Complete Drive Test

# **Using the Drive with Windows**

The My Passport drive is preformatted as a single HFS+J partition for compatibility with Mac OS X operating systems. To use the drive on Windows operating systems, you must first:

- Reformat the drive to a single NTSF partition
- Restore the WD SmartWare software and disk image

This chapter includes the following topics:

Reformatting the Drive
Restoring the WD SmartWare Software and Disk Image
Installing the Drive on Windows Computers
Getting Started with the WD SmartWare Software
Using the WD SmartWare Icon
Opening the WD SmartWare Software
Checking Drive Status
Monitoring Icon Alerts
Disconnecting the Drive Safely
Enabling the Backup and Retrieve Functions
Unlocking the Drive
Uninstalling the WD SmartWare Software
Getting Started Without the WD SmartWare Software

#### **Reformatting the Drive**

CAUTION! Reformatting the drive erases all its contents. If you have already saved files on the drive, be sure to back them up before reformatting it.

Go to *support.wdc.com* and refer to the appropriate Knowledge Base Answer ID for information about reformatting a Mac drive:

- 3645 for Windows XP
- 3647 for Windows Vista
- 3322 for Windows 7

See "Troubleshooting" on page 55 for more information about reformatting a drive.

# Restoring the WD SmartWare Software and Disk Image

After you have reformatted your My Passport drive for use on Windows computers, go to *support.wdc.com* and see Knowledge Base Answer ID #5419 for information about downloading and restoring the Windows version of the WD SmartWare software and disk image on your My Passport drive.

### **Installing the Drive on Windows Computers**

After you have reformatted your drive for use on a Windows computer and downloaded and restored the Windows version of the WD SmartWare software and disk image:

- 1. Turn on your computer.
- 2. Connect the drive to your computer using either:
  - The USB micro cable as shown in Figure 3 on page 5.
  - The optional My Passport dock as shown in Figure 4 on page 6.
- **3.** After you physically connect the drive, verify that the new My Passport drive appears under My Computer in Windows Explorer.
- 4. If a Found New Hardware screen appears, click Cancel to close it:

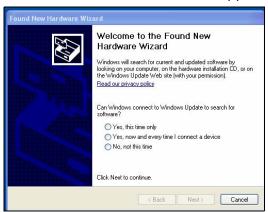

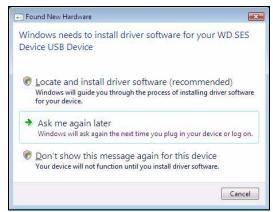

Windows XP

Windows Vista or Windows 7

The WD SmartWare software will install the proper driver for your My Passport drive.

**5.** Several different screens might also appear, depending on your computer's operating system:

| IF your operating system is | THEN               |
|-----------------------------|--------------------|
| Windows XP                  | Proceed to step 6. |
| Windows Vista or Windows 7  | Skip to step 8.    |

**6.** For Windows XP, one or two screens might appear, depending on whether the AutoRun (AutoPlay) function is enabled or disabled:

| IF AutoRun (AutoPlay) is on your computer, | THEN               |
|--------------------------------------------|--------------------|
| Enabled                                    | Proceed to step a. |
| Disabled                                   | Skip to step b.    |

- a. On Windows XP with AutoRun (AutoPlay) enabled, the Welcome to WD SmartWare screen displays (see Figure 14 on page 44).
- b. On Windows XP with AutoRun (AutoPlay) disabled, click to open the My Passport drive listing in Windows Explorer and double-click the WD SmartWare.exe file to display the Welcome to WD SmartWare screen (see Figure 14 on page 44).

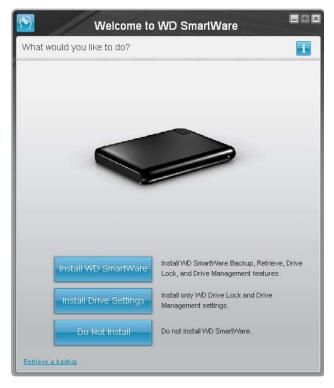

Note: If a Flash Player is installed on your computer, the screen is animated.

Figure 14. Welcome to WD SmartWare Screen

- 7. Continue to "Getting Started with the WD SmartWare Software" on page 45.

  If you do not want to install the WD SmartWare software, go to "Getting Started Without the WD SmartWare Software" on page 54 instead.
- **8.** For Windows Vista or Windows 7, two or three screens might appear, depending on whether the AutoRun (AutoPlay) function is enabled or disabled:

| IF AutoRun (AutoPlay) is on your computer, | THEN                       |
|--------------------------------------------|----------------------------|
| Enabled                                    | Proceed to step a.         |
| Disabled                                   | Skip to step b on page 45. |

a. For Windows Vista or Windows 7 with AutoRun (AutoPlay) enabled:

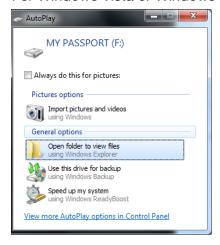

Click **Open folder to view files** on the AutoPlay screen and double-click the WD SmartWare.exe file to display the Welcome to WD SmartWare screen (see Figure 14).

- b. For Windows Vista or Windows 7 with AutoRun (AutoPlay) disabled, open Computer, click to open the My Passport drive listing in Windows Explorer and double-click the WD SmartWare.exe file to display the Welcome to WD SmartWare screen (see Figure 14 on page 44).
- 9. Continue to "Getting Started with the WD SmartWare Software" on page 45.
  If you do not want to install the WD SmartWare software, go to "Getting Started Without the WD SmartWare Software" on page 54 instead.

#### **Getting Started with the WD SmartWare Software**

To get started with WD SmartWare software:

**1.** The **What would you like to do?** prompt on the Welcome to WD SmartWare screen provides three options for getting started with WD SmartWare software:

| IF you want to install                                                                                                    | THEN click              |
|----------------------------------------------------------------------------------------------------|-------------------------|
| The full version of the WD SmartWare software, with continuous automatic backup, retrieve, drive lock password protection, and drive maintenance features and:  Run your first backup,  Password protect or register your drive, | Install WD SmartWare.   |
| Only the WD SmartWare software drive lock password protection and drive management features, and password protect or register your drive,                                                                                        | Install Drive Settings. |
| The full version of the WD SmartWare software and retrieve files that you have already backed up to your My Passport drive on another computer,                                                                                  | Retrieve a backup.      |

- 2. Read the license agreement and click **Accept** to continue.
- 3. Wait for the software installation to complete. This could take several minutes.

**4.** After the software installation completes:

| IF you clicked at step 1, | THEN the WD SmartWare software displays                                                                                                    |  |
|---------------------------|----------------------------------------------------------------------------------------------------|--|
| Install WD SmartWare      | <ul> <li>The initial Backup screen for performing your first backup (see Figure 15 on page 47). Here you can either:</li> <li>Run your first backup—See "Backing Up Your Computer Files" on page 13 before clicking Run Backup and then proceed to step 5.</li> <li>Skip the backup for now and display the initial Drive Settings screen (Figure 16 on page 47)—See "Password Protecting Your Drive" on page 24 and "Registering Your Drive" on page 34 before clicking Skip Backup and then skip to step 6.</li> </ul> |  |
|                           | Note: In this case, the initial Drive Settings screen includes a <b>Return</b> to <b>Backup</b> button for returning to the initial Backup screen.                                                                                                    |  |
| Install Drive Settings    | The initial Drive Settings screen for securing and registering your drive (Figure 16 on page 47).  a. See:  • "Password Protecting Your Drive" on page 24 • "Registering Your Drive" on page 34  b. Skip to step 6.                                                                                                    |  |
| Retrieve a backup         | <ul> <li>The Home screen for accessing all WD SmartWare functions:</li> <li>a. See Figure 8 on page 11 and "Retrieving Backed Up Files" on page 20.</li> <li>b. This completes the getting started procedure after selecting Retrieve a backup.</li> </ul>                                                                                                    |  |

Note: The initial Backup and Drive Settings screens only appear one time—the first time you install the WD SmartWare software on your computer. After that, launching the software displays the Home screen so you can choose what you want to do.

**5.** After completing your initial backup, click **Continue** on the initial Backup screen to display the WD SmartWare Home screen (Figure 5 on page 11).

This completes the getting started procedure after selecting **Install WD SmartWare**.

**6.** After password protecting or registering your drive, click **Finish** to close the initial Drive Settings screen.

This completes the getting started procedure after selecting **Install Drive Settings**. In this case, however:

- Opening the WD SmartWare software displays the drive management Home screen (see Figure 17 on page 48) with the Settings tab for performing all drive management functions (see "Customizing Your Drive Settings" on page 41).
- Clicking the Settings tab displays the drive management Drive Settings screen
  with a Preferences button that you can use to enable the WD SmartWare
  Backup and Retrieve functions (see Figure 18 on page 48 and "Enabling the
  Backup and Retrieve Functions" on page 51).

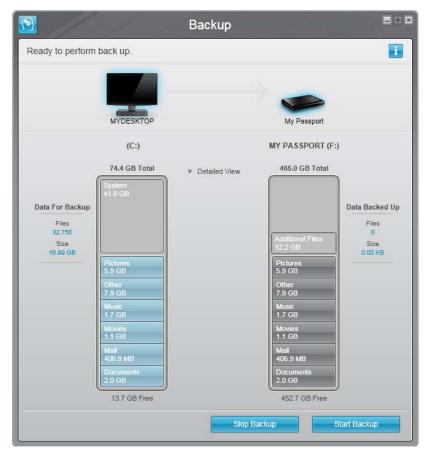

Figure 15. Initial Backup Screen

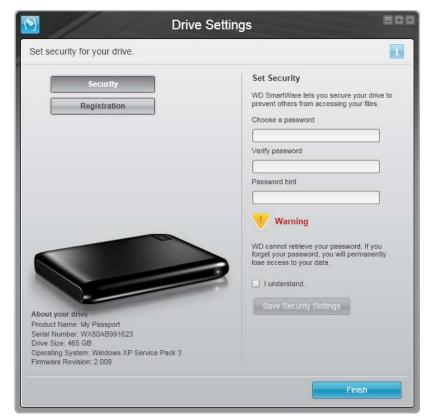

Figure 16. Initial Drive Settings Screen

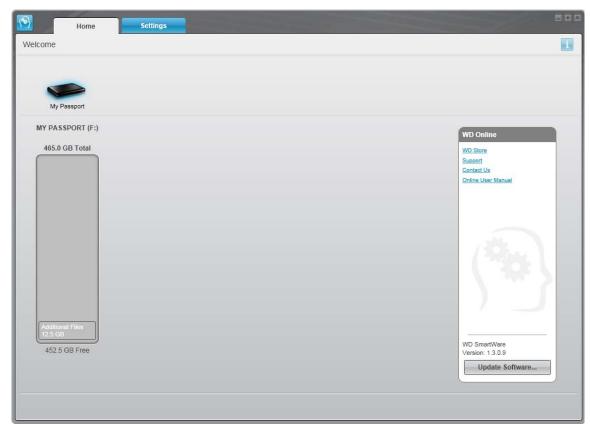

Figure 17. Drive Management Home Screen

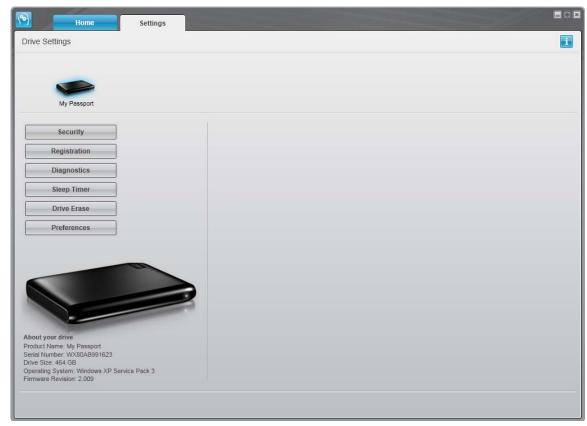

Figure 18. Drive Management Drive Settings Screen

### **Using the WD SmartWare Icon**

After you have installed the WD SmartWare software (see "Installing the Drive on Windows Computers" on page 43), the WD SmartWare icon displays in the Windows task bar.

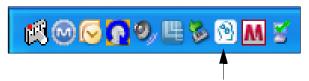

By clicking the icon you can:

- Open the WD SmartWare software
- Check the drive status
- Monitor icon alerts
- Safely disconnect the drive

The following sections describe how to use the icon and other ways to do these things.

### **Opening the WD SmartWare Software**

If the WD SmartWare software does not start automatically, you can start it by:

- Clicking Start > (All) Programs > WD SmartWare > WDSmartWare.
- Double-clicking the WD SmartWare icon in the task bar.

Note: You can also left- or right-click the WD SmartWare icon in the task bar and select **WD SmartWare**.

The WD SmartWare Home screen displays, see:

- Figure 5 on page 11
- Figure 17 on page 48

In the Content Gauge for your computer's hard drive, all of your files that are available for backup are shown against a blue background in six categories where:

| This file category | Includes files with these extensions                                     |
|--------------------|--------------------------------------------------------------------------|
| Documents          | .doc, .txt, .htm, .html, .ppt, .xls, .xml, and other document extensions |
| Mail               | .mail, .msg, .pst., and other mail extensions                            |
| Music              | .mp3, .wav, .wma, and other music extensions                             |
| Movies             | .avi, .mov, .mp4, and other movie extensions                             |
| Pictures           | .gif, .jpg, .png, and other picture extensions                           |
| Other              | Others that do not belong in the five main categories                    |

For a complete list of all included file extensions, search for Answer ID 3644 in the WD Knowledge Base at *support.wdc.com*.

### **Checking Drive Status**

Hover the pointer over the WD SmartWare icon 100 to see the drive capacity used and the drive temperature condition, and to find out if the drive is locked:

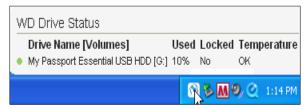

## **Monitoring Icon Alerts**

The WD SmartWare icon in the system tray flashes to indicate drive status as follows:

| IF the WD SmartWare icon flashes | THEN the drive might be                                                                                                 |
|----------------------------------|----------------------------------------------------------------------------------------------------|
| Green and white,                 | Locked or in a format that the WD SmartWare software does not understand (non-Windows format in a Windows environment). |
| Red and white,                   | Overheated.                                                                                                    |
|                                  | Power down the drive and let it cool for 60 minutes. Power it back on, and if the problem persists, contact WD Support. |

#### **Disconnecting the Drive Safely**

**CAUTION!** To prevent data loss, close all active windows and applications before shutting down or removing the drive.

1. Right-click the WD SmartWare icon in the system tray, and then click **Safely remove My Passport Essential USB HDD**:

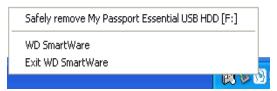

You might hear the drive power down.

2. Wait for the power/activity LED to turn off before disconnecting the drive from the computer.

#### **Enabling the Backup and Retrieve Functions**

If you selected **Install Drive Settings** at the **What would you like to do?** prompt on the Welcome to WD SmartWare screen and now want to enable the Backup and Retrieve functions:

1. On the drive management Drive Settings screen (see Figure 18 on page 48), click **Preferences** to display the Set Preferences dialog:

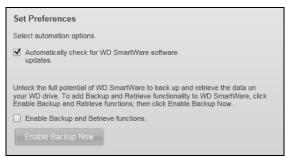

- 2. Select the Enable Backup and Retrieve functions check box.
- 3. Click Enable Backup Now to:
  - Add the Backup and Retrieve tabs to the Home screen display
  - Add the Set Up Software and Set Up Drive options to the Settings screen
  - Remove the Preferences option from the Drive Settings screen

#### **Unlocking the Drive**

After you have created a password to keep others from accessing the files on your drive, you will have to type your password to unlock the drive whenever:

- · You shut down and restart your computer
- You disconnect and reconnect the drive to your computer
- Your computer exits the sleep mode

You will have to do this even if you do not have the WD SmartWare software installed on your computer.

To unlock the drive, see:

- "Unlocking Your Drive with the WD SmartWare Software" on page 52
- "Unlocking Your Drive Without the WD SmartWare Software" on page 53

#### **Unlocking Your Drive with the WD SmartWare Software**

Whenever you shut down and restart your computer, or disconnect and reconnect the drive to your computer, the WD SmartWare software displays a Drive is locked message in place of the Content Gauge for your My Passport drive:

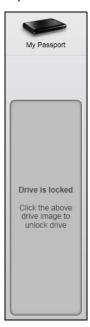

To unlock the drive using the WD SmartWare software:

**1.** As prompted, click the My Passport image above the Drive is locked prompt to open the WD SmartWare drive unlock screen:

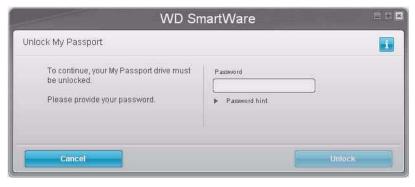

- 2. Type your password in the Password box.
- 3. Click **Unlock** to unlock your drive and enable the WD SmartWare software.

#### **Unlocking Your Drive Without the WD SmartWare Software**

Whenever you connect your password-protected drive to a computer that does not have the WD SmartWare software installed, you can use the WD SmartWare Drive Unlock utility to unlock the drive there. The WD SmartWare software provides the Drive Unlock utility on a "virtual" CD drive that appears under My Computer in your Windows Explorer display.

To unlock the drive without the WD SmartWare software installed:

- **1.** Start the WD SmartWare Drive Unlock utility by either:
  - Using your computer's file management utility to open the WD Unlock virtual CD and double-clicking the Unlock.exe file
  - Clicking Start > My Computer and double-clicking the WD Unlock virtual CD icon under Devices with Removable Storage

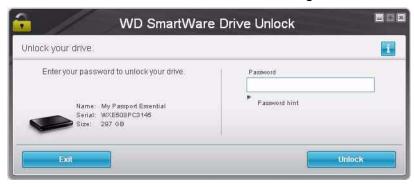

- **2.** Type your password in the **Password** box.
- 3. Click Unlock to unlock your drive.
- **4.** Click **Exit** at the **Your drive is now unlocked** prompt to close the WD SmartWare Drive Unlock utility.

# **Uninstalling the WD SmartWare Software**

**Important:** You can easily uninstall the software. However, you will need to restart the backup job manually after reinstalling the software as uninstalling deletes all existing backup job configurations. (See "Backing Up Your Computer Files" on page 13.)

Use your operating system's Add or Remove Programs function to uninstall the WD SmartWare software from your computer.

#### **Uninstalling on Windows XP**

- 1. Click Start > Control Panel.
- 2. Double-click Add or Remove Programs.
- 3. Select **WD SmartWare** and click **Remove**.
- 4. Click **Yes** at the **Are you sure...** prompt.

#### **Uninstalling on Windows Vista or Windows 7**

- 1. Click Start > Control Panel.
- 2. Double-click Programs and Features.
- 3. Click **WD SmartWare** or the WD SmartWare icon and click **Uninstall/Change** at the top of the screen.
- 4. Click Yes at the Do you wish to proceed... prompt.

#### **Getting Started Without the WD SmartWare Software**

If you do not install the WD SmartWare software, you can still use your My Passport as an external hard drive. In this case, however, you will not be able to:

- Protect your data with automatic continuous backups (see "Backing Up Your Computer Files" on page 13)
- Retrieve earlier versions of lost, or damaged files (see "Retrieving Backed Up Files" on page 20)
- Secure you drive and all of the files on it with a password (see "Locking and Unlocking Your Drive" on page 24)
- Customize your software and drive settings for the best possible performance (see "Managing and Customizing Your Drive" on page 29)
- Check the operational condition of your drive with built-in diagnostic features (see "Checking Drive Health" on page 40)

To forego these performance features and get started without installing the WD SmartWare software:

1. Click **Do Not Install** on the Welcome to WD SmartWare screen to display the **Continue without installing WD SmartWare?** prompt:

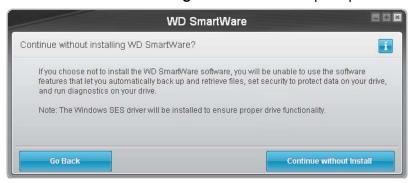

- Click:
  - Continue without Install if you still do not want to install the WD SmartWare software.
  - **Go Back** if you have changed your mind and do want to install the WD SmartWare software. In this case, go to "Installing the Drive on Windows Computers" on page 43.

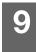

# **Troubleshooting**

If you have problems installing or using this product, refer to this troubleshooting section or visit our support Web site at *support.wdc.com* and search our knowledge base for more help.

This chapter includes the following topics:

Installing, Partitioning, and Formatting the Drive Frequently Asked Questions

### Installing, Partitioning, and Formatting the Drive

| How to                                                                                     | Answer ID |
|--------------------------------------------------------------------------------------------|-----------|
| <ul> <li>Install, partition, and format the drive in Windows XP and Vista</li> </ul>       | 207, 3322 |
| <ul> <li>Install, partition, and format the drive to Mac OS X 10.4.11 and 10.5+</li> </ul> | 287, 3323 |
| <ul> <li>Reformat from Mac GPT to Windows XP NTFS</li> </ul>                               | 3645      |
| <ul> <li>Reformat the drive from Mac GPT to Windows Vista NTFS format</li> </ul>           | 3647      |
| <ul> <li>Obtain and reinstall the original software included with this product</li> </ul>  | 1425      |
| <ul> <li>Format the drive to the FAT32 file system*</li> </ul>                             | 1364      |
| <ul> <li>Use the drive on a Mac and a PC simultaneously</li> </ul>                         | 291       |

\*The FAT32 file system has a maximum individual file size of 4 GB and cannot create partitions larger than 32 GB in Windows; however, Windows users can overcome these file size limitations by formatting the drive to NTFS using the Disk Management utility. See answer ID 1287 at support.wdc.com and article IDs 314463 and 184006 at support.microsoft.com for further details. To create partitions larger than 32 GB in FAT32 when reformatting the drive, download the External USB/FireWire FAT32 Formatting Utility from support.wdc.com/download.

# **Frequently Asked Questions**

- **Q:** Why does the drive not power up?
- **A:** Be sure the drive is plugged in to a power source. A special cable may be needed for computers with limited bus power. For more information in the U.S., visit our Web site at store.westerndigital.com. Outside the U.S., contact WD Technical Support in your region.
- Q: Why is the drive not recognized under My Computer or on the computer desktop?
- A: If your system has a USB 2.0 PCI adapter card, be sure that its drivers are installed before connecting your WD USB 2.0 external storage product. The drive is not recognized correctly unless USB 2.0 root hub and host controller drivers are installed. Contact the adapter card manufacturer for installation procedures.
- Q: Why won't my computer boot when I connect my USB drive to the computer before booting?
- A: Depending on your system configuration, your computer may attempt to boot from your WD portable USB drive. Refer to your system's motherboard BIOS setting documentation to disable this feature or visit support.wdc.com and see Knowledge Base answer ID 1201. For more information about booting from external drives, refer to your system documentation or contact your system manufacturer.
- **Q:** Why is the data transfer rate slow?
- **A:** Your system may be operating at USB 1.1 speeds due to an incorrect driver installation of the USB 2.0 adapter card or a system that does not support USB 2.0.

- Q: How do I determine whether or not my system supports USB 2.0?
- **A:** Refer to your USB card documentation or contact your USB card manufacturer.

Note: If your USB 2.0 controller is built in to the system motherboard, be sure to install the appropriate chipset support for your motherboard. Refer to your motherboard or system manual for more information.

- **Q:** What happens when a USB 2.0 device is plugged into a USB 1.1 port or hub?
- A: USB 2.0 is backward-compatible with USB 1.1. When connected to a USB 1.1 port or hub, a USB 2.0 device operates at the USB 1.1 full speed of up to 12 Mbps. If your system includes a PCI slot, you can achieve Hi-Speed USB transfer rates by installing a USB 2.0 PCI adapter card. Contact the card manufacturer for installation procedures and more information.

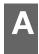

# **Installing an SES Driver**

If you decide to not install the WD SmartWare software, you must have an SES driver installed on computers running Windows to keep the hardware popup wizard from displaying every time you connect your My Passport drive to your computer.

Note: The SES Driver is installed automatically when you install the WD SmartWare software or if you clicked **Do Not Install** on the Welcome to WD SmartWare screen (see "Getting Started Without the WD SmartWare Software" on page 14).

This appendix includes the following topics:

Installing on Windows XP Computers Installing on Windows Vista Computers Installing on Windows 7 Computers

#### **Installing on Windows XP Computers**

After you physically connect the drive as shown in Figure 3 on page 5 or Figure 4 on page 6, the Found New Hardware Wizard screen displays.

Note: If Autoplay is enabled, two additional screens might appear at the same time as the Found New Hardware Wizard screen. If they appear, close them.

You can use the Found New Hardware Wizard to install the SES driver either:

- Automatically, if your computer is connected to the Internet
- Manually, whether your computer is connected to the Internet or not

#### **Installing the Driver Automatically**

To install the SES driver automatically, your computer must be connected to the Internet:

- **1.** Verify that your computer is connected to the Internet.
- **2.** On the Found New Hardware Wizard screen, select **Yes this time only** to allow Windows XP to connect to Windows Update:

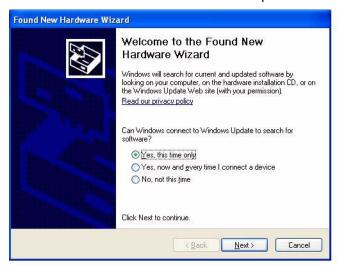

3. Click Next to continue.

4. Select Install the software automatically and click Next:

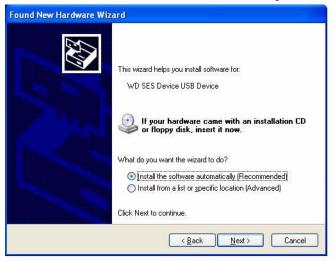

**5.** When the installation completes, click **Finish**:

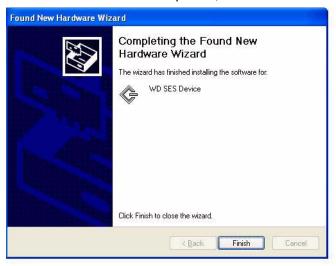

#### **Installing the Driver Manually**

If your computer is not connected to the Internet, install the driver manually:

**1.** On the Found New Hardware Wizard screen, select **No, not this time** to inhibit a connection attempt to Windows Update:

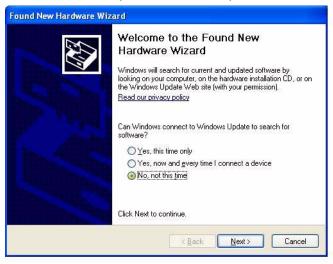

- 2. Click Next to continue.
- 3. Select Install from a list or specific location and click Next:

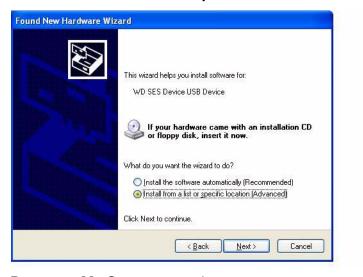

- 4. Browse to My Computer and:
  - a. Double-click the My Passport drive.
  - b. Double-click the Extras folder.
  - c. Select WD SES Device Driver.

#### d. Click Next:

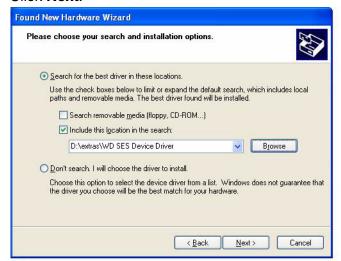

**5.** When the installation completes, click **Finish**:

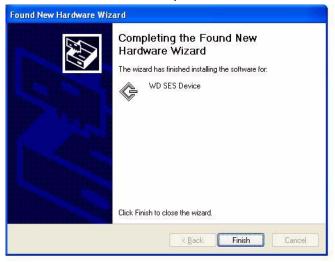

#### **Installing on Windows Vista Computers**

After you physically connect the drive as shown in Figure 3 on page 5 or Figure 4 on page 6, the Found New Hardware screen displays.

*Note:* If Autoplay is enabled, two additional screens might appear at the same time as the Found New Hardware screen. If they appear, close them.

You can use the Found New Hardware screen to install the SES driver either:

- Automatically, if your computer is connected to the Internet
- Manually, whether your computer is connected to the Internet or not

#### **Installing the Driver Automatically**

To install the SES driver automatically, your computer must be connected to the Internet:

- **1.** Verify that your computer is connected to the Internet.
- 2. On the Found New Hardware wizard screen, click **Locate and install driver** software:

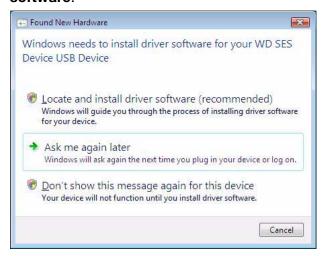

**3.** On the Found New Hardware - WD SES Device wizard screen, click **Yes, search online this time only** to allow Windows Vista to connect to Windows Update:

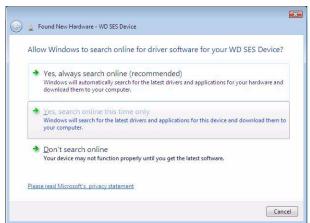

Windows Vista automatically:

- Connects to Windows Update
- Finds, downloads, and installs the SES driver

#### **Installing the Driver Manually**

If your computer is not connected to the Internet, install the driver manually:

 On the Found New Hardware wizard screen, click Locate and install driver software:

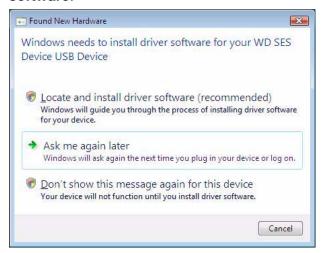

2. On the Found New Hardware - WD SES Device wizard screen, click **Don't search online**:

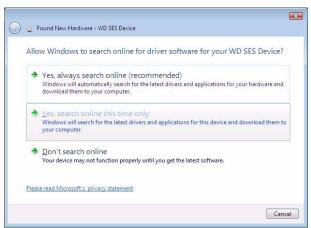

3. At the Install the disc that came with your WD SES Device prompt, click I don't have the disc. Show me other options:

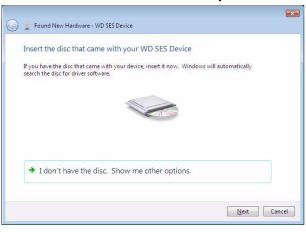

- **4.** Browse to **Computer** and:
  - a. Double-click the My Passport drive.
  - b. Double-click the Extras folder.
  - c. Select WD SES Device Driver.
  - d. Click Next:

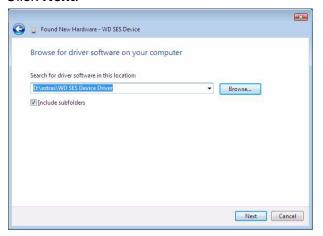

**5.** When the installation completes, click **Close**:

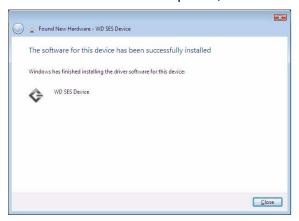

#### **Installing on Windows 7 Computers**

After you physically connect the drive as shown in Figure 3 on page 5 or Figure 4 on page 6, use the Windows 7 Computer Management utility to install the SES driver:

1. Open All Programs and click Computer > Manage:

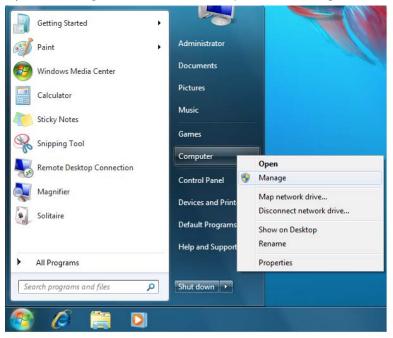

2. Under Computer Management (Local), click Device Manager > Unknown Device and right-click Update driver software:

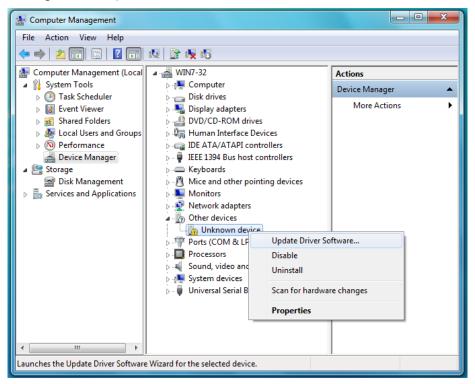

3. Click Browse my computer for driver software.

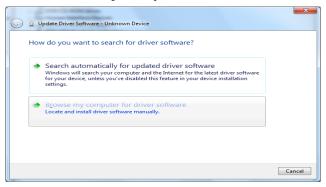

**4.** Browse to **Computer**, double-click the My Passport drive, double-click the Extras folder, and select **WD SES Device Driver**:

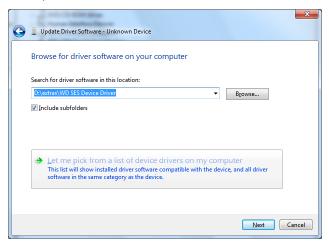

- 5. Click Next.
- 6. When the installation completes, click Close:

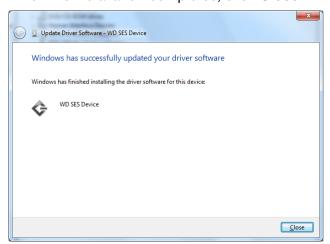

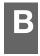

# **Compliance and Warranty Information**

This appendix includes the following topics:

Regulatory Compliance Environmental Compliance (China) Warranty Information

### **Regulatory Compliance**

#### **FCC Class B Information**

This device has been tested and found to comply with the limits of a Class B digital device, pursuant to Part 15 of the FCC Rules. These limits are designed to provide reasonable protection against harmful interference in a residential installation. This unit generates, uses, and can radiate radio frequency energy and, if not installed and used in accordance with the instructions, may cause harmful interference to radio or television reception. However, there is no guarantee that interference will not occur in a particular installation. If this equipment does cause harmful interference to radio or television reception, which can be determined by turning the equipment off and on, you are encouraged to try to correct the interference by one or more of the following measures:

- Reorient or relocate the receiving antenna.
- Increase the separation between the equipment and the receiver.
- Connect the equipment into an outlet on a circuit different from that to which the receiver is connected.
- Consult the dealer or an experienced radio/television technician for help.

Any changes or modifications not expressly approved by WD could void the user's authority to operate this equipment.

#### ICES-003/NMB-003 Statement

Cet appareil numérique de la classe B est conforme à la norme ICES-003 du Canada.

This device complies with Canadian ICES-003 Class B.

## **Safety Compliance**

Approved for US and Canada. CAN/CSA-C22.2 No. 60950-1, UL 60950-1: Safety of Information Technology Equipment.

Approuvé pour les Etats-Unis et le Canada. CAN/CSA-C22.2 No. 60950-1, UL 60950-1: Sûreté d'équipement de technologie de l'information.

#### **CE Compliance For Europe**

Marking by the CE symbol indicates compliance of this system to the applicable Council Directives of the European Union, including the EMC Directive (2004/108/EC) and the Low Voltage Directive (2006/95/EC). A "Declaration of Conformity" in accordance with the applicable directives has been made and is on file at Western Digital Europe.

#### **KCC Notice (Republic of Korea only)**

| 기종별§                    | 사용자 안내문§                                               |
|-------------------------|--------------------------------------------------------|
| B급 기기¶<br>(가정용 정보통신기기)§ | 이 기기는 가정용으로 전자파직합총족을 한 기기<br>로서 주거지역에서는 물론 모든 지역에서 사용할 |
|                         | 소ㅋੵੵਜ਼ਜ਼ਫ਼<br> 수 있습니다§                                 |

Class B Device 1 Please note that this device has been approved for non-business purposes and may be used in any environment, including residential areas.

### **Environmental Compliance (China)**

| 部件名称                                                   | 有毒有害物质或元素 |        |        |               |            |              |
|--------------------------------------------------------|-----------|--------|--------|---------------|------------|--------------|
| 印作名称                                                   | 铅 (Pb)    | 汞 (Hg) | 镉 (Cd) | 六价铬 (Cr (VI)) | 多溴联苯 (PBB) | 多溴二苯醚 (PBDE) |
| 防震支架 (L1, L2, R1, R2)                                  | 0         | 0      | 0      | 0             | 0          | 0            |
| 橡皮脚垫 (4 片)                                             | 0         | 0      | 0      | 0             | 0          | 0            |
| 机箱外皮壳与镜片                                               | 0         | 0      | 0      | 0             | 0          | 0            |
| 机箱页壳                                                   | 0         | 0      | 0      | 0             | 0          | 0            |
| 硬碟/电路板组合                                               | Х         | 0      | 0      | 0             | 0          | 0            |
| 迷你 USB 缆线                                              | 0         | 0      | 0      | 0             | 0          | 0            |
| O: 代表此种部件所用的均质材料中所含的该种有毒有害物质均低于 SJ/T 11363-2006 规定的限量。 |           |        |        |               |            |              |
| X: 代表此种部件所用的均质材料中所含的该种有毒有害物质均高于 SJ/T 11363-2006 规定的限量。 |           |        |        |               |            |              |
| (在此表中,企业可能需要根据实际情况对标记"X"的项目进行进一步的技术性解释。)               |           |        |        |               |            |              |

#### **Warranty Information**

#### **Obtaining Service**

WD values your business and always attempts to provide you the very best of service. If this Product requires maintenance, either contact the dealer from whom you originally purchased the Product or visit our product support website at *support.wdc.com* for information on how to obtain service or a Return Material Authorization (RMA). If it is determined that the Product may be defective, you will be given an RMA number and instructions for Product return. An unauthorized return (i.e., one for which an RMA number has not been issued) will be returned to you at your expense. Authorized returns must be shipped in an approved shipping container, prepaid and insured, to the address provided on your return paperwork. Your original box and packaging materials should be kept for storing or shipping your WD product. To conclusively establish the period of warranty, check the warranty expiration (serial number required) via *support.wdc.com*. WD shall have no liability for lost data regardless of the cause, recovery of lost data, or data contained in any Product placed in its possession.

## **Limited Warranty**

WD warrants that the Product, in the course of its normal use, will for the term defined below, be free from defects in material and workmanship and will conform to WD's specification therefor. The term of your limited warranty depends on the country in which your Product was purchased. The term of your limited warranty is for 2 years in the North, South and Central America region, 2 years in the Europe, the Middle East and Africa region, and 3 years in the Asia Pacific region, unless otherwise required by law. The term of your limited warranty period shall commence on the purchase date appearing on your purchase receipt. WD shall have no liability for any Product returned if WD determines that the Product was stolen from WD or that the asserted defect a) is not present, b) cannot reasonably be rectified because of damage occurring before WD receives the Product, or c) is attributable to misuse, improper installation, alteration (including removing or obliterating labels and opening or removing external enclosures,

unless the product is on the list of limited user-serviceable products and the specific alteration is within the scope of the applicable instructions, as found at *support.wdc.com*), accident or mishandling while in the possession of someone other than WD. Subject to the limitations specified above, your sole and exclusive warranty shall be, during the period of warranty specified above and at WD's option, the repair or replacement of the Product.

The foregoing limited warranty is WD's sole warranty and is applicable only to products sold as new. The remedies provided herein are in lieu of a) any and all other remedies and warranties, whether expressed, implied or statutory, including but not limited to, any implied warranty of merchantability or fitness for a particular purpose, and b) any and all obligations and liabilities of WD for damages including, but not limited to accidental, consequential, or special damages, or any financial loss, lost profits or expenses, or lost data arising out of or in connection with the purchase, use, or performance of the Product, even if WD has been advised of the possibility of such damages. In the United States, some states do not allow exclusion or limitations of incidental or consequential damages, so the limitations above may not apply to you. This warranty gives you specific legal rights, and you may also have other rights which vary from state to state.

| Index                                                                                                    | FOO Olean Dinformation CC                                                                                                    |
|----------------------------------------------------------------------------------------------------|----------------------------------------------------------------------------------------------------|
| -                                                                                                    | FCC Class B information 66                                                                                                    |
| A                                                                                                    | File                                                                                                    |
| Accessories, optional 2                                                                                                    | categories, defined 49 history, drive setting 32                                                                                                    |
| В                                                                                                    | history, screen 18                                                                                                    |
| Backup                                                                                                    | Formatting the drive 55                                                                                                    |
| about backing up files 13                                                                                                    | Full Media Scan 40                                                                                                    |
| files content box 16                                                                                                    | i dii Media Ocari 40                                                                                                    |
| procedure 15, 16                                                                                                    | Н                                                                                                    |
| screen 14                                                                                                    | Handling precautions 4                                                                                                    |
| Box contents 2                                                                                                    | Hardware 2                                                                                                    |
| •                                                                                                    | 1                                                                                                    |
| C                                                                                                    | ICES-003/NMB-003 compliance 66                                                                                                    |
| Cables 2                                                                                                    | Indicator light 4                                                                                                    |
| CAUTION                                                                                                    | Info/online help, viewing 12                                                                                                    |
| about erasing the drive 35                                                                                                    |                                                                                                    |
| about lost passwords 24 about preventing data loss when dis-                                                                                                    | K                                                                                                    |
| connecting 31, 50                                                                                                    | Kit contents 2                                                                                                    |
| about your unlocked drive 25                                                                                                    | L                                                                                                    |
| China RoHs 67                                                                                                    | Launching WD SmartWare software 29                                                                                                    |
| Compatibility with operating systems 3                                                                                                    | LED indicator 4                                                                                                    |
| Compliance 66                                                                                                    | Limited Warranty 67                                                                                                    |
| Converting drive format 55                                                                                                    | •                                                                                                    |
| <del>_</del>                                                                                                    | M                                                                                                    |
| Creating a password 24                                                                                                    | 14 11 611 1 1 1 1 1 1 1 1 1 1 1 1 1 1 1                                                                                                     |
| •                                                                                                    | Mail file category, defined 49                                                                                                    |
| D                                                                                                    | Micro cables 2                                                                                                    |
| <b>D</b> Diagnostics drive setting 34                                                                                                    | Micro cables 2<br>Movies file category, defined 49                                                                                                    |
| <b>D</b> Diagnostics drive setting 34 Disk image, downloading and restoring 39,                                                                                                    | Micro cables 2<br>Movies file category, defined 49<br>Music file category, defined 49                                                                                                    |
| Diagnostics drive setting 34 Disk image, downloading and restoring 39, 42                                                                                                    | Micro cables 2<br>Movies file category, defined 49                                                                                                    |
| Diagnostics drive setting 34 Disk image, downloading and restoring 39, 42 Dismounting drive 31                                                                                                    | Micro cables 2<br>Movies file category, defined 49<br>Music file category, defined 49                                                                                                    |
| Diagnostics drive setting 34 Disk image, downloading and restoring 39, 42 Dismounting drive 31 Dock for drive 2                                                                                                    | Micro cables 2 Movies file category, defined 49 Music file category, defined 49 My Passport Dock 2  O Online help, viewing 12                                                                                                    |
| Diagnostics drive setting 34 Disk image, downloading and restoring 39, 42 Dismounting drive 31 Dock for drive 2 Documents file category 49                                                                                                    | Micro cables 2 Movies file category, defined 49 Music file category, defined 49 My Passport Dock 2  O Online help, viewing 12 Operating systems 3                                                                                                    |
| Diagnostics drive setting 34 Disk image, downloading and restoring 39, 42 Dismounting drive 31 Dock for drive 2 Documents file category 49 Drive                                                                                                    | Micro cables 2 Movies file category, defined 49 Music file category, defined 49 My Passport Dock 2  O Online help, viewing 12                                                                                                    |
| Diagnostics drive setting 34 Disk image, downloading and restoring 39, 42 Dismounting drive 31 Dock for drive 2 Documents file category 49                                                                                                    | Micro cables 2 Movies file category, defined 49 Music file category, defined 49 My Passport Dock 2  O Online help, viewing 12 Operating systems 3 Other file category, defined 49                                                                                                    |
| Diagnostics drive setting 34 Disk image, downloading and restoring 39, 42 Dismounting drive 31 Dock for drive 2 Documents file category 49 Drive diagnostics and status checks 40                                                                                                    | Micro cables 2 Movies file category, defined 49 Music file category, defined 49 My Passport Dock 2  O Online help, viewing 12 Operating systems 3 Other file category, defined 49  P                                                                                                    |
| Diagnostics drive setting 34 Disk image, downloading and restoring 39, 42 Dismounting drive 31 Dock for drive 2 Documents file category 49 Drive diagnostics and status checks 40 eraser, setting 34                                                                                                    | Micro cables 2 Movies file category, defined 49 Music file category, defined 49 My Passport Dock 2  O Online help, viewing 12 Operating systems 3 Other file category, defined 49  P Password protecting your drive 24                                                                                                    |
| Diagnostics drive setting 34 Disk image, downloading and restoring 39, 42 Dismounting drive 31 Dock for drive 2 Documents file category 49 Drive diagnostics and status checks 40 eraser, setting 34 handling precautions 4                                                                                                    | Micro cables 2 Movies file category, defined 49 Music file category, defined 49 My Passport Dock 2  O Online help, viewing 12 Operating systems 3 Other file category, defined 49  P                                                                                                    |
| Diagnostics drive setting 34 Disk image, downloading and restoring 39, 42 Dismounting drive 31 Dock for drive 2 Documents file category 49 Drive diagnostics and status checks 40 eraser, setting 34 handling precautions 4 sleep timer 35 Drive formats 3 Drive Settings                                                                                                    | Micro cables 2 Movies file category, defined 49 Music file category, defined 49 My Passport Dock 2  O Online help, viewing 12 Operating systems 3 Other file category, defined 49  P Password protecting your drive 24 CAUTION about lost passwords 24                                                                                                    |
| Diagnostics drive setting 34 Disk image, downloading and restoring 39, 42 Dismounting drive 31 Dock for drive 2 Documents file category 49 Drive diagnostics and status checks 40 eraser, setting 34 handling precautions 4 sleep timer 35 Drive Settings diagnostics 34                                                                                                    | Micro cables 2 Movies file category, defined 49 Music file category, defined 49 My Passport Dock 2  O Online help, viewing 12 Operating systems 3 Other file category, defined 49  P Password protecting your drive 24                                                                                                    |
| Diagnostics drive setting 34 Disk image, downloading and restoring 39, 42 Dismounting drive 31 Dock for drive 2 Documents file category 49 Drive diagnostics and status checks 40 eraser, setting 34 handling precautions 4 sleep timer 35 Drive formats 3 Drive Settings diagnostics 34 drive eraser 34, 35                                                                    | Micro cables 2 Movies file category, defined 49 Music file category, defined 49 My Passport Dock 2  O Online help, viewing 12 Operating systems 3 Other file category, defined 49  P Password protecting your drive 24 CAUTION about lost passwords 24 Performance enhancement 7 Physical description 3                                                                                                    |
| Diagnostics drive setting 34 Disk image, downloading and restoring 39, 42 Dismounting drive 31 Dock for drive 2 Documents file category 49 Drive diagnostics and status checks 40 eraser, setting 34 handling precautions 4 sleep timer 35 Drive formats 3 Drive Settings diagnostics 34 drive eraser 34, 35 file history 32                                                    | Micro cables 2 Movies file category, defined 49 Music file category, defined 49 My Passport Dock 2  O Online help, viewing 12 Operating systems 3 Other file category, defined 49  P Password protecting your drive 24                                                                                                    |
| Diagnostics drive setting 34 Disk image, downloading and restoring 39, 42 Dismounting drive 31 Dock for drive 2 Documents file category 49 Drive diagnostics and status checks 40 eraser, setting 34 handling precautions 4 sleep timer 35 Drive formats 3 Drive Settings diagnostics 34 drive eraser 34, 35 file history 32 registration 34                                    | Micro cables 2 Movies file category, defined 49 Music file category, defined 49 My Passport Dock 2  O Online help, viewing 12 Operating systems 3 Other file category, defined 49  P Password protecting your drive 24                                                                                                    |
| Diagnostics drive setting 34 Disk image, downloading and restoring 39, 42 Dismounting drive 31 Dock for drive 2 Documents file category 49 Drive diagnostics and status checks 40 eraser, setting 34 handling precautions 4 sleep timer 35 Drive formats 3 Drive Settings diagnostics 34 drive eraser 34, 35 file history 32 registration 34 security 24, 34                    | Micro cables 2 Movies file category, defined 49 Music file category, defined 49 My Passport Dock 2  O Online help, viewing 12 Operating systems 3 Other file category, defined 49  P Password protecting your drive 24                                                                                                    |
| Diagnostics drive setting 34 Disk image, downloading and restoring 39, 42 Dismounting drive 31 Dock for drive 2 Documents file category 49 Drive diagnostics and status checks 40 eraser, setting 34 handling precautions 4 sleep timer 35 Drive formats 3 Drive Settings diagnostics 34 drive eraser 34, 35 file history 32 registration 34                                    | Micro cables 2 Movies file category, defined 49 Music file category, defined 49 My Passport Dock 2  O Online help, viewing 12 Operating systems 3 Other file category, defined 49  P Password protecting your drive 24                                                                                                    |
| Diagnostics drive setting 34 Disk image, downloading and restoring 39, 42 Dismounting drive 31 Dock for drive 2 Documents file category 49 Drive diagnostics and status checks 40 eraser, setting 34 handling precautions 4 sleep timer 35 Drive formats 3 Drive Settings diagnostics 34 drive eraser 34, 35 file history 32 registration 34 security 24, 34                    | Micro cables 2 Movies file category, defined 49 Music file category, defined 49 My Passport Dock 2  O Online help, viewing 12 Operating systems 3 Other file category, defined 49  P Password protecting your drive 24     CAUTION about lost passwords 24 Performance enhancement 7 Physical description 3 Pictures file category, defined 49 Precautions for handling 4 Preferences options, setting 33 Preferences software setting 32 Product features 1 Product registration 4 |
| Diagnostics drive setting 34 Disk image, downloading and restoring 39, 42 Dismounting drive 31 Dock for drive 2 Documents file category 49 Drive diagnostics and status checks 40 eraser, setting 34 handling precautions 4 sleep timer 35 Drive formats 3 Drive Settings diagnostics 34 drive eraser 34, 35 file history 32 registration 34 security 24, 34 sleep timer 34, 35 | Micro cables 2 Movies file category, defined 49 Music file category, defined 49 My Passport Dock 2  O Online help, viewing 12 Operating systems 3 Other file category, defined 49  P Password protecting your drive 24                                                                                                    |
| Diagnostics drive setting 34 Disk image, downloading and restoring 39, 42 Dismounting drive 31 Dock for drive 2 Documents file category 49 Drive diagnostics and status checks 40 eraser, setting 34 handling precautions 4 sleep timer 35 Drive formats 3 Drive Settings diagnostics 34 drive eraser 34, 35 file history 32 registration 34 security 24, 34 sleep timer 34, 35 | Micro cables 2 Movies file category, defined 49 Music file category, defined 49 My Passport Dock 2  O Online help, viewing 12 Operating systems 3 Other file category, defined 49  P Password protecting your drive 24     CAUTION about lost passwords 24 Performance enhancement 7 Physical description 3 Pictures file category, defined 49 Precautions for handling 4 Preferences options, setting 33 Preferences software setting 32 Product features 1 Product registration 4 |

| R                                        | W                                  |
|------------------------------------------|------------------------------------|
| Reformatting the drive 3, 42             | Warranty 67                        |
| Register Drive screen 34                 | WD +TURBO 7                        |
| Registering your drive 4, 34             | WD Service 67                      |
| Registration drive setting 34            | WD SmartWare icon                  |
| Regulatory compliance 66                 | Windows 29                         |
| Restarting WD SmartWare software 29      | Windows                            |
| Restoring the software disk image 39, 42 | disconnecting a drive 50           |
| Retrieve                                 | flashing icon alerts 50            |
| about retrieving files 20                | status check 49                    |
| folder, software setting 32              | temperature check 49               |
| folder, specifying 32                    | uninstalling WD SmartWare software |
| procedure 20, 23                         | 53                                 |
| RoHS 67                                  | Windows XP                         |
|                                          | installing drive on 43             |
| S                                        | ŭ                                  |
| Safety compliance 66                     |                                    |
| Security drive settings 34               |                                    |
| Serial number 30, 32                     |                                    |
| Service 67                               |                                    |
| Set                                      |                                    |
| preferences screen 33                    |                                    |
| retrieve folder screen 32                |                                    |
| sleep timer screen 35                    |                                    |
| Setting the drive sleep timer 35         |                                    |
| Sleep Timer drive setting 34             |                                    |
| SMART Status Check 40                    |                                    |
| Software Settings                        |                                    |
| preferences 32, 33                       |                                    |
| retrieve folder 32                       |                                    |
| system throttling 32                     |                                    |
| Space available 30, 32                   |                                    |
| Settings                                 |                                    |
| See Drive Settings                       |                                    |
| Status check 30, 32                      |                                    |
| System                                   |                                    |
| file category, defined 12, 15            |                                    |
| throttling software setting 32           |                                    |
| System compatibility 3                   |                                    |
| U                                        |                                    |
| _                                        |                                    |
| Unlocking the drive 25, 32, 51           |                                    |
| with the WD SmartWare software 26,       |                                    |
| 52                                       |                                    |
| without the WD SmartWare software        |                                    |
| 27, 53                                   |                                    |
| USB drive interface 4                    |                                    |
| V                                        |                                    |
| Virtual CD                               |                                    |
| dismounting 30, 32                       |                                    |
| unlocking the drive from 27              |                                    |
| <del>-</del>                             |                                    |

Information furnished by WD is believed to be accurate and reliable; however, no responsibility is assumed by WD for its use nor for any infringement of patents or other rights of third parties which may result from its use. No license is granted by implication or otherwise under any patent or patent rights of WD. WD reserves the right to change specifications at any time without notice.

Western Digital, WD, the WD logo, and My Book are registered trademarks and My Passport, WD SmartWare, and Data Lifeguard are trademarks of Western Digital Technologies, Inc. Other marks may be mentioned herein that belong to other companies.

Western Digital 20511 Lake Forest Drive

© 2010 Western Digital Technologies, Inc. All rights reserved.

Lake Forest, California 92630 U.S.A.